# USER MANUAL X7968r / X7967r X7927r / X7922r

Broadband Wireless Gateway ADSL2+(802.11g WLAN) Bridge/Router With 4-port Ethernet switch

Copyright © 2007 XAVi Technologies Corp. All rights reserved.

#### XAVi Technologies Corporation

Tel: +886-2-2995-7953 9F, No. 129, Hsing Te Road, Sanchung City, Taipei County 241, Taiwan

Copyright © 2007, XAVi Technologies Corporation

Information in this manual is subject to change without notice. No part of this manual may be reproduced or transmitted in any form or by any means, electronic or mechanical, including photocopying or scanning, for any purpose, without the written permission of XAVi Technologies Corporation.

XAVi Technologies Corporation provides this documentation without warranty of any kind, implied or expressed, including, but not limited to, the implied warranties of merchantability and fitness for a particular purpose.

# **Table of Contents**

| 1 | Introduction                                               | 1  |
|---|------------------------------------------------------------|----|
|   | Features                                                   | 1  |
|   | Device Requirements                                        | 2  |
|   | Using this Document                                        | 2  |
|   | Notational conventions                                     | 2  |
|   | Typographical conventions                                  | 2  |
|   | Special messages                                           | 2  |
| 2 | Getting to know the device                                 | 3  |
|   | Parts Check                                                | 3  |
|   | X7968r / X7967r Front Panel                                | 4  |
|   | X7968r / X7967r Rear Panel                                 | 5  |
|   | X7927r / X7922r Front Panel                                | 7  |
|   | X7927r / X7922r Rear Panel                                 | 8  |
| 3 | Connecting your device                                     | 9  |
|   | Connecting the Hardware                                    | 9  |
|   | Step 1. Connect the DSL cable and optional telephone line  | 10 |
|   | Step 2. Connect the Ethernet cable                         | 10 |
|   | Step 3. Attach the power connector                         | 10 |
|   | Step 4. Configure your Ethernet PCs                        | 10 |
|   | Step 5. Install a Wireless card and connect Wireless PCs   |    |
|   | Step 6. Install an USB driver (for X7967r and X7927r only) |    |
|   | Next step                                                  |    |
| 4 | Getting Start with the Web pages                           | 11 |
|   | Accessing the Web pages                                    | 11 |
|   | Commonly used buttons                                      | 13 |
|   | Help information                                           | 14 |
|   | Testing your Setup                                         | 14 |
|   | Default device settings                                    | 15 |
| 5 | Home                                                       | 16 |
|   | Overview Page                                              |    |
|   | Basic Overview                                             |    |
|   | Advanced Overview                                          | 17 |
|   | Status – Routing Table                                     |    |
|   | Status – DHCP Table                                        |    |
|   | Status – Wireless Connection                               |    |
|   | Status – ARP Table                                         | 19 |
|   | Status – Traffic Statistics                                | 19 |

|   | Trouble Shooting                                                                       | .20 |  |  |  |
|---|----------------------------------------------------------------------------------------|-----|--|--|--|
| 6 | Configuration                                                                          | 21  |  |  |  |
|   | Quick Setup                                                                            | .21 |  |  |  |
|   | Configuring ATM PVC                                                                    | 22  |  |  |  |
|   | Configuring the Connection Type                                                        | 22  |  |  |  |
|   | Configuring the WAN IP Settings if PPP over ATM (PPPoA) or PPP over Ethernet (PPPoE)22 |     |  |  |  |
|   | Configuring the WAN IP Settings if RFC1483 (Routed)                                    | 25  |  |  |  |
|   | Configuring the WAN IP Settings if Bridging                                            | 26  |  |  |  |
|   | Wireless Network Page for X7968r and X7967r only                                       | .27 |  |  |  |
|   | Basic Settings                                                                         | 27  |  |  |  |
|   | Advanced Settings                                                                      | 29  |  |  |  |
|   | MAC Filtering                                                                          | 30  |  |  |  |
|   | Radius Server                                                                          | 31  |  |  |  |
|   | Internet Connection Page                                                               | 33  |  |  |  |
|   | Connections                                                                            | 33  |  |  |  |
|   | ADSL Configuration                                                                     | 34  |  |  |  |
|   | MAC Spoofing                                                                           | 35  |  |  |  |
|   | Local Network (LAN) Page                                                               | .36 |  |  |  |
|   | IP Address                                                                             | 36  |  |  |  |
|   | DNS Client                                                                             | 37  |  |  |  |
|   | DNS Relay                                                                              | 37  |  |  |  |
|   | DNS Local Host                                                                         | 38  |  |  |  |
|   | DHCP server Page                                                                       | .39 |  |  |  |
|   | Global Settings                                                                        | 39  |  |  |  |
|   | Server Settings                                                                        | 40  |  |  |  |
|   | Port - PVC Page                                                                        | .42 |  |  |  |
| 7 | Security                                                                               | 43  |  |  |  |
|   | IP Filtering                                                                           | .43 |  |  |  |
|   | IP Filter Settings                                                                     | 43  |  |  |  |
|   | Port Filters                                                                           | 44  |  |  |  |
|   | IP Filters                                                                             | 44  |  |  |  |
|   | Domain Filtering                                                                       | .45 |  |  |  |
|   | Port Forwarding Configuration                                                          | .46 |  |  |  |
|   | Virtual Server                                                                         | 47  |  |  |  |
|   | MAC Filtering                                                                          | 48  |  |  |  |
| 8 | Services                                                                               |     |  |  |  |
| U | IGMP Proxy                                                                             |     |  |  |  |
|   | -                                                                                      |     |  |  |  |
|   | IP Routing                                                                             |     |  |  |  |
|   | Static Routing                                                                         |     |  |  |  |
|   | Scan PVC                                                                               |     |  |  |  |
|   |                                                                                        |     |  |  |  |
|   | Quality of Service                                                                     | .53 |  |  |  |

|    | Classifier                                        | 53 |
|----|---------------------------------------------------|----|
|    | QOS Setting                                       | 54 |
|    | UPnP                                              | 55 |
| 9  | Port Statistics                                   | 56 |
|    | DSL (A1)                                          | 56 |
|    | Basic:                                            | 56 |
|    | Advanced:                                         | 57 |
|    | Wireless                                          | 58 |
|    | Basic:                                            | 58 |
|    | Advanced:                                         | 59 |
|    | Raw-Ethernet                                      | 60 |
|    | Basic:                                            | 60 |
|    | Advanced:                                         | 60 |
|    | Ethernet                                          | 61 |
|    | Basic:                                            | 61 |
|    | Advanced:                                         | 61 |
|    | USB-Ethernet                                      | 62 |
|    | Basic:                                            | 62 |
|    | Advanced:                                         | 62 |
| 10 | Admin                                             | 63 |
|    | Firmware Upgrade                                  | 63 |
|    | Backup & Restore                                  | 64 |
|    | Reboot                                            | 65 |
|    | Remote Access                                     | 66 |
|    | Change Password                                   |    |
| 11 | Appendix A - Configuring the Internet Settings    |    |
|    | Configuring Ethernet PCs                          |    |
|    | Before you begin                                  |    |
|    | Windows® XP PCs                                   |    |
|    | Windows 2000 PCs                                  |    |
|    | Windows Me PCs                                    |    |
|    | Windows 95, 98 PCs                                |    |
|    | Windows NT 4.0 workstations                       |    |
|    | Assigning static Internet information to your PCs |    |
|    | Configuring Wireless PCs                          | 72 |
|    | Positioning the wireless PCs                      |    |
|    | Wireless PC cards and drivers                     |    |
|    | Configuring PC access to your Wireless device     | 72 |
|    | Configuring USB PC                                |    |
|    | Connecting a computer to the USB port             |    |
|    | Part 1. Installing the USB Driver                 |    |
|    | Part 2. Configuring IP properties on the USB PC   | 74 |

| 12 | Appendix B - IP Addresses, Network Masks, and Subnets | 75  |
|----|-------------------------------------------------------|-----|
|    | IP Addresses                                          | 75  |
|    | Structure of an IP address                            | 75  |
|    | Network classes                                       | 75  |
|    | Subnet masks                                          | 76  |
| 13 | Appendix C - Troubleshooting                          | 77  |
|    | Troubleshooting Suggestions                           | 77  |
|    | Diagnosing Problem using IP Utilities                 | 79  |
|    | Ping                                                  | 79  |
|    | nslookup                                              | 79  |
| 14 | Appendix D - Advanced DSL port attributes             | 81  |
| 15 | Appendix E - Glossary                                 |     |
| 16 | Appendix F - Specification                            | 95  |
| 17 | Appendix G - Warranties                               | 97  |
| 18 | Appendix H - Regulation                               | 99  |
| 19 | Appendix I - Contact information                      | 102 |

# 1 Introduction

Congratulations on becoming the owner of the X7968r series, ADSL router. You will now be able to access the Internet using your high-speed DSL connection.

This User Guide will show you how to connect your X7968r series DSL Modem, and how to customize its configuration to get the most out of your new product.

These four models are covered by this user manual:

X7968r : ADSL2+, WLAN 802.11b/g, and 4 port switch.

X7967r : ADSL2+, WLAN 802.11b/g, USB port and 4 port switch.

X7927r : ADSL2+, USB port and 4 port switch.

X7922r : ADSL2+ and 4 port switch.

(The model name, X79xxx-M is a powerful device supporting upstream speed up to 3Mbps.)

#### Features

The list below contains the main features of the device and may be useful to users with knowledge of networking protocols. If you are not an experienced user, the chapters throughout this guide will provide you with enough information to get the most out of your device.

The features include:

- High Speed Asymmetrical Data Transmission on Twisted Copper Pair Wire
- Service providers can deploy ADSL rapidly over existing wire infrastructure (POTS or ISDN line)
- Compatible and interoperable with most central office site ADSL DSLAM or Multi-service Access Systems.
- RFC 1483 Bridge, MER and Routing over ATM over ADSL
- PPPoE, and IPoA, and PPPoA Routing over ADSL
- Interchangeable between Bridge and Router mode
- Network address translation (NAT) functions to provide security for your LAN
- Network configuration through DHCP Server and DHCP Client
- Services including IP route and DNS configuration, RIP, and IP and DSL performance monitoring
- Built-in four-port 10/100BaseTX Ethernet switch for PC or LAN connection
- 802.11b/g WLAN supports up to 54Mbps
- Provides Allow/Deny Wireless MAC address list for wireless access control
- 64 and 128,bit WEP key lengths are supported
- Supports Wi-Fi WPA and WPA2 in PSK mode
- Supports 802.1Q tagged VLAN and 802.1p as well as standard compliant IP QoS for multiple services and triple play deployment.
- Configuration and management with Telnet through the Ethernet interface, and remote Telnet through ADSL interface
- Firmware upgradeable through TFTPor HTTP
- User-friendly configuration program accessed via a web browser

### **Device Requirements**

In order to use the X7968r series, you must have the following:

- > DSL service up and running on your telephone line
- Instructions from your ISP on what type of Internet access you will be using, and the addresses needed to set up access
- One or more computers, each containing an Ethernet card (10Base-T/100Base-T network interface card (NIC)).
- For system configuration using the supplied web-based program: a web browser such as Internet Explorer v4 or later, or Netscape v4 or later. Note that version 4 of each browser is the minimum version requirement – for optimum display quality, use Internet Explorer v5, or Netscape v6.1

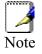

You do not need to use a hub or switch in order to connect more than one Ethernet PC to the device. Instead, you can connect up to four Ethernet PCs directly to the device using the ports labeled LAN1 to LAN4 on the rear panel.

### Using this Document

#### Notational conventions

Acronyms are defined the first time they appear in the text and also in the glossary.

For brevity, the X7968r series is referred to as "the device".

The term LAN refers to a group of Ethernet-connected computers at one site.

#### **Typographical conventions**

Italic text is used for items you select from menus and drop-down lists and the names of displayed web pages.

Bold text is used for text strings that you type when prompted by the program, and to emphasize important points.

#### Special messages

This document uses the following icons to draw your attention to specific instructions or explanations.

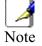

Provides clarifying or non-essential information on the current topic.

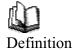

Explains terms or acronyms that may be unfamiliar to many readers. These terms are also included in the Glossary.

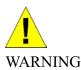

Provides messages of high importance, including messages relating to personal safety or system integrity.

# **2** Getting to know the device

## **Parts Check**

In addition to this document, your package should arrive containing the following:

- The device (X7968r, X7967r, X7927r, or X7922r)
- Ethernet cable
- USB cable (for X7967r and X7927r only)
- Standard phone/DSL line cable
- Power adapter
- User Manual CD

|         | X7968r / X7967r<br>ADSL device unit    |
|---------|----------------------------------------|
| 22 - 22 | or X7927r / X7922r<br>ADSL device unit |
|         | RJ-45 Cable                            |
|         | USB Cable                              |
|         | RJ-11 Cable                            |
|         | Power adapter                          |
| USERCO  | User's Manual CD                       |

Figure 1: DSL Modem Package Contents

# X7968r / X7967r Front Panel

The front panel contains lights called Light Emitting Diodes (LEDs) that indicate the status of the unit.

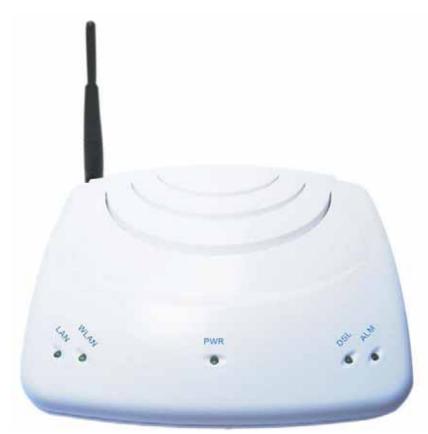

Figure 2: Front Panel and LEDs

| Label              | Color | Function                                                                                                    |
|--------------------|-------|----------------------------------------------------------------------------------------------------|
| LAN                | Green | On: LAN link established and active<br>Off: No LAN link                                                                 |
|                    |       | Blink: Data being transmitted                                                                                           |
| Wireless<br>(WLAN) | Green | On: Wireless function enabled<br>Off: Wireless function disabled                                                        |
| Power              | Green | On: device is powered on<br>Off: device is powered off                                                                  |
| DSL                | Green | On: DSL link reaches showtime, which means<br>that your device has successfully connected<br>to your ISP's DSL network. |
|                    |       | Off: DSL link not in showtime, your device has<br>not successfully connected to your ISP's DSL<br>network.              |
|                    |       | Blink: Try to connect to ISP's DSL network                                                                              |
| ALM                | Red   | Lit or blinking after device booting up indicates data error, no ADSL sync up or operation fault.                       |

### X7968r / X7967r Rear Panel

The X7968r/X7967r rear panel contains the ports for the unit's data and power connections.

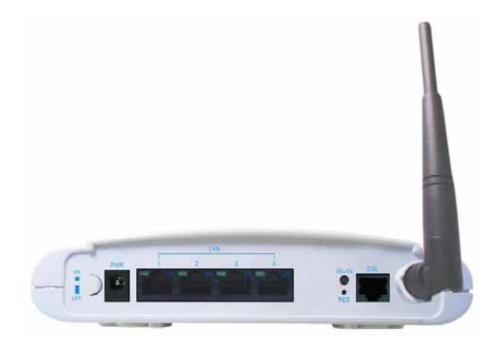

Figure 3: X7968r Rear Panel Connections

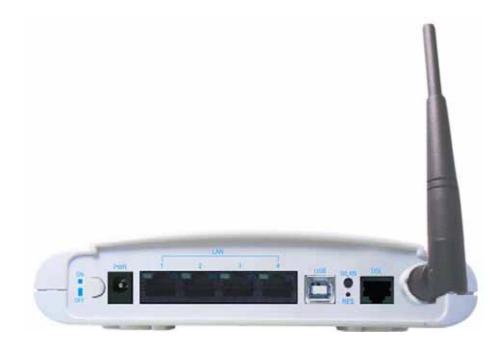

Figure 4: X7967r Rear Panel Connections

| Label            | Function                                                                                       |
|------------------|------------------------------------------------------------------------------------------------|
| Power Switch     | ON/OFF switch                                                                                  |
| Power Jack       | Connects to the supplied power adapter                                                         |
| LAN1 ~ LAN4      | Connects the device via Ethernet to your devices in LAN                                        |
| USB              | Connects the device via USB cable to your PC (for X7967r only)                                 |
| WLAN             | Press and hold this button for at least 6 seconds to enable Wireless AP function or disable it |
| RES              | A reset button to reset the device or reset to default settings                                |
| DSL Jack         | Connects to the ISP DSL network                                                                |
| Wireless Antenna | Connects to your devices with wireless 802.11b/11g capability                                  |

## X7927r / X7922r Front Panel

The front panel contains lights called Light Emitting Diodes (LEDs) that indicate the status of the unit.

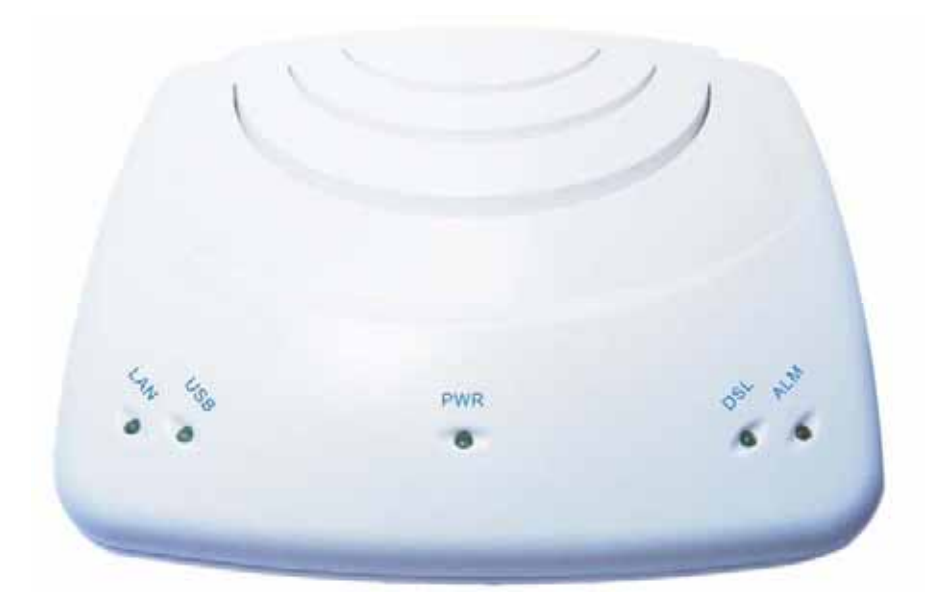

Figure 5: Front Panel and LEDs

| Label              | Color | Function                                                                                                    |
|--------------------|-------|----------------------------------------------------------------------------------------------------|
| LAN                | Green | On: LAN link established and active<br>Off: No LAN link                                                           |
|                    |       | Blink: Data being transmitted                                                                                     |
| Wireless<br>(WLAN) | Green | On: Wireless function enabled<br>Off: Wireless function disabled                                                  |
| Power              | Green | On: device is powered on<br>Off: device is powered off                                                            |
| DSL                | Green | On: DSL link reaches showtime, which means that your device has successfully connected to your ISP's DSL network. |
|                    |       | Off: DSL link not in showtime, your device has<br>not successfully connected to your ISP's DSL<br>network.        |
|                    |       | Blink: Try to connect to ISP's DSL network                                                                        |
| ALM                | Red   | Lit or blinking after device booting up indicates data error, no ADSL sync up or operation fault.                 |

### X7927r / X7922r Rear Panel

The X7927r/X7922r rear panel contains the ports for the unit's data and power connections.

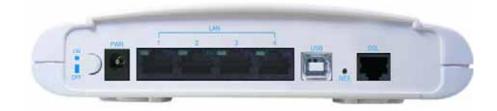

Figure 6: X7927r Rear Panel Connections

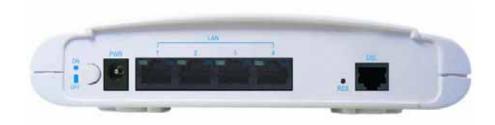

Figure 7: X7922r Rear Panel Connections

| Label        | Function                                                        |  |
|--------------|-----------------------------------------------------------------|--|
| Power Switch | ON/OFF switch                                                   |  |
| Power Jack   | Connects to the supplied power adapter                          |  |
| LAN1 ~ LAN4  | Connects the device via Ethernet to your devices in LAN         |  |
| USB          | Connects the device via USB cable to your PC (for X7927r only)  |  |
| RES          | A reset button to reset the device or reset to default settings |  |
| DSL Jack     | Connects to the ISP DSL network                                 |  |

# **3** Connecting your device

This chapter provides basic instructions for connecting the device to a computer or LAN and to the Internet.

In addition to configuring the device, you need to configure the Internet properties of your computer(s). For more details, see the following sections in Appendix A:

#### **Configuring Ethernet PCs section**

#### **Configuring Wireless PCs section**

This chapter assumes that you have already established a DSL service with your Internet service provider (ISP). These instructions provide a basic configuration that should be compatible with your home or small office network setup. Refer to the subsequent chapters for additional configuration instructions.

#### **Connecting the Hardware**

This section describes how to connect the device to the power outlet and your computer(s) or network.

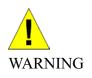

**Before you begin, turn the power off for all devices.** These include your computer(s), your LAN hub/switch (if applicable), and the device.

The diagram below illustrates the hardware connections. The layout of the ports on your device may vary from the layout shown. Refer to the steps that follow for specific instructions.

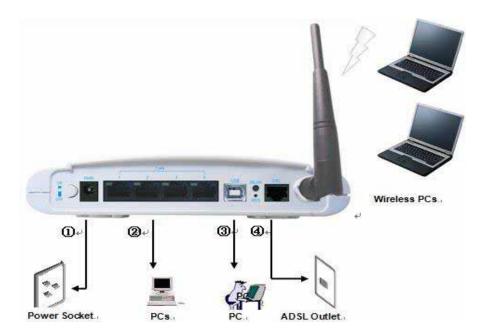

Figure 8: Overview of Hardware Connections for X7967r

#### Step 1. Connect the DSL cable and optional telephone line

Connect one end of the provided phone cable to the port labeled DSL on the rear panel of the device. Connect the other end to ADSL spliter.

#### Step 2. Connect the Ethernet cable

Connect up to four single Ethernet computers or to a HUB/Switch directly to the device via Ethernet cable(s).

Note that the cables do not need to be crossover cables.

#### Step 3. Attach the power connector

Connect the AC power adapter to the Power connector on the back of the device and plug the adapter into a wall outlet or power strip. Turn on and boot up your computer(s) and any LAN devices such as hubs or switches.

#### Step 4. Configure your Ethernet PCs

You must also configure the Internet properties on your Ethernet PCs. See Configuring Ethernet PCs section.

#### Step 5. Install a Wireless card and connect Wireless PCs

You can attach a Wireless LAN that enables Wireless PCs to access the Internet via the device.

You must configure your Wireless computer(s) in order to access your device. For complete instructions, see Configuring Wireless PCs section.

#### Step 6. Install an USB driver (for X7967r and X7927r only)

You can attach a single computer to the device using a USB cable. The USB port is useful if you have an USB-enabled PC that does not have a network interface card for attaching to your Ethernet network.

Before attaching the USB cable, you must install an USB driver on your PC and configure the computer. For complete instructions, see Configuring an USB PC section.

#### Next step

After setting up and configuring the device and PCs, you can log on to the device by following the instructions in "Getting Started with the Web pages" on chapter 4. The chapter includes a section called Testing your Setup, which enables you to verify that the device is working properly.

# **4** Getting Start with the Web pages

The DSL Modem includes a series of Web pages that provide an interface to the software installed on the device. It enables you to configure the device settings to meet the needs of your network. You can access it through a web browser on a PC connected to the device.

#### Accessing the Web pages

#### To access the web pages, you need the following:

A laptop or PC connected to the LAN or WLAN port on the device.

A web browser installed on the PC. The minimum browser version requirement is Internet Explorer v4 or Netscape v4. For the best display quality, use latest version of Internet Explorer, Netscape or Mozilla Firefox from any of the LAN computers, launch your web browser, type the URL, <u>http://192.168.1.1</u> in the web address (or location) box, and press [Enter]. Then enter the default username and password: admin/admin to access the configuration web page, if you have not changed the username and password.

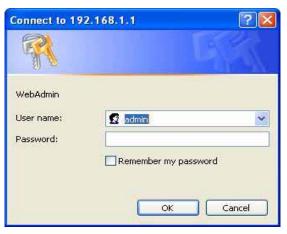

The home page opens displaying the overview of device:

|                                                          | Overview                                                                           |     |                                                                                            |
|----------------------------------------------------------|------------------------------------------------------------------------------------|-----|--------------------------------------------------------------------------------------------|
| Home                                                     | Basic Advanced                                                                     |     | Router Help                                                                                |
| Overview                                                 |                                                                                    |     | -                                                                                          |
| roubleshooting                                           |                                                                                    |     | Login                                                                                      |
| Configuration                                            | System Information                                                                 |     | Login                                                                                      |
| Quick Setup<br>Wireless Network                          | Model Solos 4610 RD /<br>Number Solos 461x CSP v1.                                 | o . | The Login page is where you<br>enter the Broadband User Name<br>and Password given by your |
| nternet Connection<br>.ocal Network (LAN)<br>DHCP Server | Firmware 5.25.23.47<br>Version 3.01×AT08.7968A-<br>E.25.23.47<br>31/Jan/2007 12:00 |     | Broadband service provider. Th<br>needs to be provided only the                            |
| Port-PVC                                                 | Serial<br>Number 1234567890                                                        |     | first time you connect.                                                                    |
| Security                                                 | System Up 00:06:08s                                                                |     | Before entering the User Name<br>and Password, please check th                             |
| Services                                                 | time                                                                               |     | your Router is ready to conne<br>to Broadband.                                             |
| Port Statistics                                          | Internet Connection                                                                |     |                                                                                            |
| Admin                                                    | DSL Status false                                                                   |     | Router is not ready to connec<br>to Broadband                                              |
| Aunin                                                    | Downstream<br>Data Rate                                                            |     | Status: Down                                                                               |
|                                                          | Upstream<br>Data Rate                                                              |     | Check that                                                                                 |
|                                                          |                                                                                    |     | your Router is                                                                             |
|                                                          | Wireless Settings                                                                  |     | correctly                                                                                  |
|                                                          | Status Enable                                                                      |     | connected to<br>the Broadband                                                              |
|                                                          | SSID PRISM_1e_52_52                                                                |     | ADSL line.                                                                                 |
|                                                          | Channel 5                                                                          |     | <ul> <li>Check with</li> </ul>                                                             |
|                                                          | Security Off                                                                       |     | your<br>Broadband                                                                          |
|                                                          | coount, on                                                                         |     | ADSL service                                                                               |
|                                                          | LAN Port                                                                           |     | provider that                                                                              |
|                                                          | Mac                                                                                |     | your ADSL line<br>has been                                                                 |
|                                                          | Address 00:01:38:1F:5E:46                                                          |     | activated                                                                                  |
|                                                          | IP Address 192.168.1.1                                                             |     | <ul> <li>If you are still</li> </ul>                                                       |
|                                                          | DHCP server On                                                                     |     | having<br>problems, read                                                                   |
|                                                          | Subnet 255.255.255.0<br>Mask                                                       |     | the<br>troubleshooting                                                                     |
|                                                          | [Go To Advanced view]                                                              |     | section in your<br>Router user                                                             |

Figure 9: Overview –Home

#### The Menu comprises:

*Home*: provides overview and troubleshooting of the system. It includes the sub menus Overview and Troubleshooting. By default, the page Overview is displayed after the login.

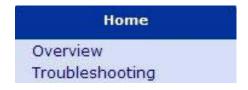

**Configuration**: provides information about the current configuration of various system features with options to change the configuration. It includes the sub menus Quick Setup, Wireless Network, Internet Connection, Local Network, DHCP Server, Vlan Config and Port-PVC.

| Configuration       |
|---------------------|
| Quick Setup         |
| Wireless Network    |
| Internet Connection |
| Local Network (LAN) |
| DHCP Server         |
| Port-PVC            |
|                     |

**Security**: provides filtering, forwarding, and setting up the virtual server. It includes the sub menus IP Filtering, Domain Filtering, Port Filtering, Virtual Server, and MAC Filtering.

| Secu          | ırity |
|---------------|-------|
| IP Filtering  |       |
| Domain Filter | ring  |
| Port Forward  | ding  |
| Virtual Serve | r     |
| MAC Filtering | ,     |

**Service**: provides services such as IGMP Proxy (enabling the system to issue IGMP host messages on behalf of hosts that the system discovered through standard IGMP interfaces), IP Routing, ScanPVC, QoS (Quality of Service), and UPnP.

| Services           |
|--------------------|
| IGMP Proxy         |
| IP Routing         |
| ScanPVC            |
| Quality of Service |
| UPnP               |

*Port Statistics:* Let you view the values of port parameters (DSL, Wireless, Ethernet and USB-Ethernet interfaces).

| Port Statistics |  |
|-----------------|--|
| DSL(A1)         |  |
| Wireless        |  |
| Raw_ethernet    |  |
| Ethernet        |  |
| Usb-ethernet    |  |

*Admin:* provides the administration utilities such as firmware upgrade, backup & restore, reboot, remote access, and change password.

| Admin            |
|------------------|
| Firmware Upgrade |
| Backup & Restore |
| Reboot           |
| Remote Access    |
| Change Password  |
|                  |

#### Commonly used buttons

The following buttons are used throughout the web pages:

| Button                                        | Function                                                                                                    |
|-----------------------------------------------|----------------------------------------------------------------------------------------------------|
| Next >                                        | You may need to configure the default settings on<br>more than one Web page. Click on this button once<br>you have changed the configuration on your current<br>page and are ready to move on to the next.           |
| Cancel                                        | This button appears on every configuration page.<br>Click on this button if at any time you decide that you<br>do not want to change the existing settings.                                                          |
| <ul> <li>Disabled</li> <li>Enabled</li> </ul> | Radio buttons – these appear on many configuration<br>pages. You will be asked to select one radio button<br>from the selection of two or more available. You<br>cannot select more than one radio button at a time. |
| Apply                                         | This button appears on every configuration page.<br>Click on this button once you are through with the<br>changes and decide to apply the made changes.                                                              |
| Browse                                        | You may need to browse to find a file which needs to be uploaded for new configuration.                                                                                                    |
| Upgrade                                       | This button allows you to upgrade to the new configuration file attached using the Browse button.                                                                                                    |

The following terms are used throughout this guide in association with these buttons:

Click – point the mouse arrow over the button, menu entry or link on the screen and click the left mouse button. This performs an action, such as displaying a new page or performing the action specific to the button on which left mouse button is clicked.

Select – usually used when describing which radio button to select from a list, or which entry to select from a drop-down list. Point the mouse arrow over the entry and left-click to select it.

This does not perform an action – you will also be required to click on a button, menu entry or link in order to proceed.

#### Help information

To view the help, click the desired menu or submenu. The related help information appears in the right pane.

#### **Testing your Setup**

Once you have connected your hardware and configured your PCs, any computer on your LAN should be able to use the device's DSL connection to access the Internet.

To test the connection, turn on the device, wait for 30 seconds and then verify that the LEDs are illuminated as follows:

| LED                | Behavior                                                                                                    |
|--------------------|----------------------------------------------------------------------------------------------------|
| Power<br>(PWR)     | Solid green to indicate that the device is turned on. If this light is not on, check the power cable attachment.                                           |
| Wireless<br>(WLAN) | Solid green to indicate that the Wireless LAN function is operational.                                                                                     |
| LAN                | Solid green to indicate that the device can communicate with your LAN.                                                                                     |
| DSL                | Flashing on/off while trying to SYNC UP with ISP CO site. Solid green to indicate that the device has successfully established a connection with your ISP. |
| Alarm (ALM)        | Lit or blinking after device booting up indicates data error, no ADSL sync up or operation fault.                                                          |

#### Table 1. LED Indicators

If the LEDs illuminate as expected, test your Internet connection from a LAN computer. To do this, open your web browser, and type the URL of any external website (such as <a href="http://www.yahoo.com">http://www.yahoo.com</a>).

If the LEDs do not illuminate as expected, you may need to configure your Internet access settings using the information provided by your ISP. If the LEDs still do not illuminate as expected or the web page is not displayed, see Troubleshooting section or contact your ISP for assistance.

### **Default device settings**

In addition to handling the DSL connection to your ISP, the DSL Modem can provide a variety of services to your network. The device is preconfigured with default settings for use with a typical home or small office network.

The table below lists some of the most important default settings; these and other features are described fully in the subsequent chapters. If you are familiar with network configuration, review these settings to verify that they meet the needs of your network. Follow the instructions to change them if necessary. If you are unfamiliar with these settings, try using the device without modification, or contact your ISP for assistance.

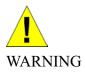

We strongly recommend that you contact your ISP prior to changing the default configuration.

| Option                                              | Default Setting                                                                                                    | Explanation/Instructions                                                                                                    |
|-----------------------------------------------------|----------------------------------------------------------------------------------------------------|----------------------------------------------------------------------------------------------------|
| User/Password                                       | admin/admin                                                                                                    | User name and password to access the device                                                                                                    |
| DSL Port IP<br>Address                              | Unnumbered<br>interface:<br>192.168.1.1                                                                                                    | This is the temporary public IP<br>address of the WAN port on the<br>device. It is an unnumbered<br>interface that is replaced as soon<br>as your ISP assigns a 'real' IP                                                                                                    |
|                                                     | Subnet mask:<br>255.255.255.255                                                                                                    | address. See <i>Quick Setup</i> section.                                                                                                    |
| LAN Port<br>IP Address                              | Assigned static IP<br>address:<br>192.168.1.1<br>Subnet mask:<br>255.255.255.0                                                                                                    | This is the IP address of the LAN<br>port on the device. The LAN port<br>connects the device to your<br>Ethernet network. Typically, you<br>will not need to change this<br>address. See <i>Local Network</i>                                                                    |
| DHCP<br>(Dynamic Host<br>Configuration<br>Protocol) | DHCP server enabled<br>with the following pool<br>of addresses:<br>192.168.1.2<br>through<br>192.168.1.21<br>(Please be noted that<br>the default DHCP IP<br>address pool may be<br>different in each<br>firmware version.) | section.<br>The device maintains a pool of<br>private IP addresses for dynamic<br>assignment to your LAN<br>computers. To use this service,<br>you must have set up your<br>computers to accept IP<br>information dynamically, as<br>described in <i>DHCP Server</i><br>section. |

# 5 Home

The Home web page menu includes the following submenus:

Overview

**Trouble Shooting** 

#### **Overview Page**

The overview of the device contains most of the basic information like

System Information (equipment vendor, model number, chipset part number, chipset version number),

Internet Information (ADSL port, downstream rate, upstream rate, default Gateway, Primary DNS Server, Secondary DNS server),

Wireless Setting Information (Status, SSID, Channel, Security),

LAN Port information (MAC address, IP address, Subnet Mask and DHCP server).

#### **Basic Overview**

| Overview                |                                                     | Overview                                                                                              |
|-------------------------|-----------------------------------------------------|----------------------------------------------------------------------------------------------------|
| asic Advanc             | ed                                                  |                                                                                                    |
|                         |                                                     | You can click advance link to<br>display additional parameters in<br>the various sections.            |
| Bystem Info             | ormation                                            |                                                                                                    |
| Model<br>Number         | Solos 4610 RD /<br>Solos 461x CSP v1.0              | The Overview page displays the<br>basic parameters when you first<br>access the web pages or, when    |
| Firmware<br>Version     | 3.01XAT08.7968A-<br>E.25.23.47<br>31/Jan/2007 12:00 | you click on the Overview link.<br>This provides a snapshot of the<br>device configuration. Note that |
| Serial<br>Number        | 1234567890                                          | some of the settings are links to<br>the pages that give their                                        |
| System Up<br>time       | 00:02:52s                                           | respective configuration.                                                                             |
| Internet Co             |                                                     | The following heading describes<br>the various sections of data on                                    |
| Internet Go             | SANSDALL A                                          | the overview page.                                                                                    |
| Downstream<br>Data Rate |                                                     | System Information                                                                                    |
| Upstream<br>Data Rate   | 992000                                              | Displays basic information about<br>the device hardware and<br>software versions, the system          |
| Wireless 8e             | ttings                                              | uptime since the last reboot, and<br>some other preconfigured                                         |
| Status                  | Enable                                              | parameters.                                                                                           |
| SSID                    | PRISM_1e_52_52                                      | Internet Connection                                                                                   |
| Channel                 | 5                                                   | 120-120-120-120-120-120-120-120-120-120-                                                              |
| Security                | off                                                 | Displays the status, DSL<br>standard , and performance<br>statistics for the DSL line.                |
| AN Port                 |                                                     |                                                                                                    |
| Mac<br>Address          | 00:01:38:1F:5E:46                                   | Wireless Settings<br>Displays basic information like                                                  |
| P Address               | 192.168.1.1                                         | Name, Status, Channel, SSID                                                                           |
| HCP server              | On                                                  | and Security for Wireless.                                                                            |
| Subnet.<br>Mask         | 255.255.255.0                                       | LAN Settings                                                                                          |

Figure 10: Overview – Basic

#### **Advanced Overview**

| Overview                        |                                                     | you click on the Overview link.                                                              |
|---------------------------------|-----------------------------------------------------|----------------------------------------------------------------------------------------------|
|                                 |                                                     | This provides a snapshot of the<br>device configuration. Note that                           |
| asic Advanced                   |                                                     | some of the settings are links to                                                            |
|                                 |                                                     | the pages that give their                                                                    |
| Bystem Informati                | 00                                                  | respective configuration.                                                                    |
|                                 | Solos 4610 RD /                                     | The following heading describes                                                              |
| Model Number                    | Solos 461x CSP<br>v1.0                              | the various sections of data on<br>the overview page.                                        |
| irmware Version                 | 3.01XAT08.7968A-<br>E.25.23.47<br>31/Jan/2007 12:00 | System Information                                                                           |
| DSL Firmware<br>Version         | E.25.23.47 15:27                                    | Displays basic information about<br>the device hardware and<br>software versions, the system |
| Wireless Version                | 1,20                                                | uptime since the last reboot, an                                                             |
| Serial Number                   | 1234567890                                          | some other preconfigured<br>parameters.                                                      |
| System Up time                  | 00:37:00s                                           | la la la la la la la la la la la la la l                                                     |
| De ministrativi erementeren     |                                                     | Internet Connection                                                                          |
| Internet Connecti               |                                                     | Displays the status, DSL                                                                     |
| OSL Status                      | false                                               | standard , and performance<br>statistics for the DSL line.                                   |
| ast Failed                      | 0x0000001                                           |                                                                                              |
| lownstream Data<br>tate         | 0                                                   | Wireless Settings                                                                            |
| lpstream Data<br>late           | 0                                                   | Displays basic information like<br>Name, Status, Channel, SSID                               |
| NR (Downstream)                 | 0.0 dB                                              | and Security for Wireless.                                                                   |
| NR (Upstream)                   | 15 dB                                               | LAN Settings                                                                                 |
| ine Attentuation<br>Downstream) | 0.0 dB                                              | Displays the parameters like Ma                                                              |
| ine Attentuation<br>Upstream)   | 2.5 dB                                              | Address, Ip Address, DHCP<br>server and Subnet Mask for the                                  |
| Connected Standard              | Inactive                                            | lan port                                                                                     |
| Wireless Settings               |                                                     | You can click on the links in the<br>Status table to display the                             |
| Status                          | Enable                                              | related configuration pages.                                                                 |
| SID                             | PRISM_16_52_52                                      | Routing                                                                                      |
| hannel                          | 5                                                   | • ARP                                                                                        |
| lecunity                        | off                                                 | • DHCP                                                                                       |
|                                 |                                                     | Wireless Connection     Traffic Stats                                                        |
| AN Port                         |                                                     |                                                                                              |
| Aac Address                     | 00:01:38:1F:5E:46                                   |                                                                                              |
| P Address                       | 192.168.1.1                                         |                                                                                              |
| HCP server                      | On                                                  |                                                                                              |
| Subnet Mask                     | 255.255.255.0                                       |                                                                                              |
| itatus                          |                                                     |                                                                                              |
| louting                         | ARP                                                 |                                                                                              |
| HCP                             | Traffic Stats                                       |                                                                                              |
| vireless Connection             | 1                                                   |                                                                                              |
| Go To Basic view1               | 1010000111111111111111                              |                                                                                              |

Figure 11: Overview – Advanced

#### The Advanced information of the device includes the following:

- System Information In addition to the information displayed as under *Basic*, it also displays the *DSL Firmware Version* and *Wireless Version*.
- Internet Connection In addition to the information displayed as under Basic, it also displays Last Failed internet connection, SNR (Downstream), SNR (Upstream), Line Attenuation (Downstream), Line Attenuation (Upstream), and the Connected Standard.
- Wireless Settings displays the wireless settings for the modem.
- LAN Port displays the same information as displayed under *Basic*.
- Status displays the status of *Routing*, *DHCP*, *ARP*, *Wireless Connection*, and *Traffic*.

#### Status – Routing Table

This web page shows the routing table of the device which shows the packet flow when the device receives incoming packets from WAN port and LAN port.

| efresh              |  |  |
|---------------------|--|--|
| <u>2011.20.0011</u> |  |  |

Figure 12: Routing Table

#### Status – DHCP Table

This web page shows all the PCs who request an IP address from the device. Those messages show in the web page, MAC address of PC, assigned IP address, Lease Time and the host name of PC.

| DHCP Table    |            |            |           |
|---------------|------------|------------|-----------|
| <u>efresh</u> |            |            |           |
|               |            |            |           |
| MAC address   | IP address | Lease Time | Host name |

Figure 13: DHCP Table

#### Status – Wireless Connection

This web page shows current connected Wireless PCs.

| Wireless Network                |  |
|---------------------------------|--|
| Connected Wireless PCs          |  |
| <u>efresh</u>                   |  |
|                                 |  |
|                                 |  |
|                                 |  |
| Connection Status for wireless. |  |

Figure 14: Status of Connected Wireless PCs

#### Status – ARP Table

This web page shows the relationship between MAC address and IP address where the device learns from the data traffic. Besides, it also records the interface where the device learns this information.

| RP Table   |                  |           |      |
|------------|------------------|-----------|------|
| esh        |                  |           |      |
| esn        |                  |           |      |
| IP address | Physical Address | Interface | Туре |

Figure 15: ARP Table

#### **Status – Traffic Statistics**

This web page shows traffic statistics of TX&RX both directions including wireless port, four Ethernet ports, HPNA port and WAN ports.

|                | Tx packets/Errors | Rx packets/Errors |
|----------------|-------------------|-------------------|
| Interface      | Tx bytes/Drops    | Rx bytes/Drops    |
| WAN            | 351/333           | 0/0               |
| (rfc1483-0)    | 76611/76194       | 0/0               |
| WAN            | 351/127           | 0/0               |
| (port1)        | 76611/44325       | 0/0               |
| WAN            | 351/127           | 0/0               |
| (port2)        | 76611/44325       | 0/0               |
| WAN            | 1209/4            | 1725/0            |
| (port3)        | 723129/1497       | 274911/0          |
| WAN            | 351/127           | 0/0               |
| (port4)        | 76611/44325       | 0/0               |
| LAN            | 351/0             | 0/0               |
| (wlan-0)       | 76611/0           | 0/0               |
| LAN            | 351/0             | 0/0               |
| (usb-ethernet) | 76611/0           | 0/0               |

Figure 16: Traffic Statistics

•

#### **Trouble Shooting**

This page provides you an option to troubleshoot (ping websites and run diagnostic tests) in case of some error.

| Troubleshooting                                  |             |   |
|--------------------------------------------------|-------------|---|
| Select Internet Connection:                      | rfc1483-0 💌 |   |
| Ping to well known site:<br>(e.g. www.yahoo.com) |             | P |

#### Figure 17: Trouble Shooting

- Select the type of internet connection from Select Internet Connection drop down menu. The internet connections currently valid for your device are displayed in the drop down list. For example pppoa, pppoe, or Rfc1483Up.
- Click on Run Diagnostic Tests to run the diagnostic test on the internet connection. For example, you may get diagnostic information as displayed in the following screenshot. In this case, the ADSL connection is failed that you have to check the ADSL line is well connected and installed before you go for next step.

| Troubleshooting                                       |                      |
|-------------------------------------------------------|----------------------|
| Troubleshooting                                       |                      |
| Select Internet Connection:                           |                      |
| Ping to well known site:<br>(e.g. www.yahoo.com)      | Ping                 |
|                                                       | Run Diagnostic Tests |
| Test the connection to your local network             |                      |
| Test your Ethernet Connection:                        | PASS                 |
| Test ADSL Synchronization:                            | FAIL                 |
| Test the connection to your Internet service provider |                      |
| Ping default gateway:                                 | N/A                  |
| Ping primary Domain Name Server:                      | N/A                  |

Figure 18: Trouble Shooting – Running Diagnostic Tests

# 6 Configuration

The Configuration web page menu comprises:

Quick Setup Wireless Network Internet Connection Local Network (LAN) DHCP Server VLAN Configuration Port-PVC

### **Quick Setup**

The Quick Setup page available under Configuration menu option is required to setup your device if it is not yet connected to internet. Before accessing quick setup, you should ask for the following information from your ISP:

- VPI/VCI
- Protocol: PPPoA, PPPoE, IPoA, RFC1483 (Routed), or Bridging
- Encapsulation Type: VCMUX or LLC/SNAP
- IP settings: Dynamic or Fixed. If fixed, then your ISP should also provide you an IP address
- NAT: Disabled or Enabled
- Add Default Route: Disabled or Enabled
- PPP User Name and Password (also known as Broadband User Name and Password)

To display quick setup page:

• Click Quick Setup under Configuration.

Configure ATM PVC page opens:

| Quick Setup                                                                |                   |
|----------------------------------------------------------------------------|-------------------|
| Configure ATM PVC                                                          |                   |
| Please enter VPI and VCI numbers for the Internet connection which is prov | ided by your ISP. |
| VPI:                                                                       | 0(0-<br>255)      |
| VCI:                                                                       | 38<br>(32-65535)  |
|                                                                            | Next >            |

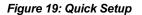

The information displayed on this page and the pages that follow are explained in detail in the following sub sections.

#### **Configuring ATM PVC**

#### To configure ATM PVC:

- Configure the ATM PVC by entering the VPI and VCI values provided by the ISP.
- Click Next.

#### **Configuring the Connection Type**

| Select the protocol and encap<br>you to use. | osulation type with the ATM PVC that your ISP has instructed |
|----------------------------------------------|--------------------------------------------------------------|
| Protocol:                                    | OPPP over ATM (PPPoA)                                        |
|                                              | OPPP over Ethernet (PPPoE)                                   |
|                                              | ORFC1483(Routed)                                             |
|                                              | O Bridging                                                   |
| Encapsulation Type:                          | VCMUX 🗸                                                      |
| Encapsulation Mode:                          | Bridged 🐱                                                    |

#### Figure 20: Configuring the Connection Type

#### To configure the connection type:

- Select the Protocol by selecting the radio button for the desired protocol type.
- Select the Encapsulation Type from the drop down list (VCMUX or LLC/SNAP).
- > Select the Encapsulation Mode from the drop down list (Bridged or Rotued).

# Configuring the WAN IP Settings if PPP over ATM (PPPoA) or PPP over Ethernet (PPPoE)

| Configure WAN IP Settings                                                                                                   |               |
|----------------------------------------------------------------------------------------------------|---------------|
| Enter information provided by your ISP to configure the WAN IP settings.  Enable/Disable the Access Configurator option     |               |
| <ul> <li>Access Concentrator:</li> <li>Obtain an IP address automatically</li> <li>Use the following IP address:</li> </ul> |               |
| WAN IP Address: 0 0 0 0                                                                                                    |               |
| Add Default Route                                                                                                    | Next > Cancel |

Figure 21: Configuring WAN IP Settings

To configure the WAN IP settings:

- Select/Unselect to enable or disable the Access Configurator option. In case, you
  enable the access configurator, enter the value in Access Concentrator.
- Select one of the following options:
  - Obtain an IP address automatically.
  - Use the following IP address: specify the WAN IP Address.
- Click to Enable NAT.
- Click to Add Default Route
- Click Next.

#### Configuring the Broadband User Name and Password

| Configure Broadband User Na    | me and Password                                      |
|--------------------------------|------------------------------------------------------|
| To use your Broadband service, | please verify your Broadband user name and password. |
| Broadband User Name:           |                                                      |
| Password:                      |                                                      |
| Confirm Password:              |                                                      |
| Session established by:        | ⊙ Always On                                          |
|                                | ○Dial on Demand                                      |
|                                | Disconnect if no activity for 0 minutes              |
|                                | ○ Manually Connect                                   |
|                                | Disconnect if no activity for 0 minutes              |
|                                | Next > Cancel                                        |

Figure 22: Configuring Broadband User Name and Password

#### To configure the broadband user name and password:

- Enter the user name in *Broadband User Name*.
- Enter the password in *Password* and confirm it by entering again in *Confirm Password*.
- Specify the network session by selecting Always On, Dial on Demand or Manually Connect option. You can also opt to disconnect after a specified period when no user activity is detected. By default, the option Always On is selected.
- Click Next.

#### **Configure LAN side settings**

| Configure LAN side Settings                                                                                                    |                         |  |  |  |
|----------------------------------------------------------------------------------------------------|-------------------------|--|--|--|
| Enter your Router IP address and subnet mask for LAN interface and t<br>on LAN interface to provide IP address settings for your computers. | then enable DHCP server |  |  |  |
| Primary IP Address:                                                                                                    | 192.168.1.1             |  |  |  |
| Subnet Mask:                                                                                                    | 255.255.255.0           |  |  |  |
| Configure secondary IP address and subnet mask                                                                                              |                         |  |  |  |
| Secondary IP Address:                                                                                                    |                         |  |  |  |
| Subnet Mask:                                                                                                    |                         |  |  |  |
| MTU:                                                                                                    | 1500<br>(default: 1500) |  |  |  |
| DHCP Server On                                                                                                    |                         |  |  |  |
| Start IP:                                                                                                    | 192.168.1.2             |  |  |  |
| End IP:                                                                                                    | 192.168.1.254           |  |  |  |
| Lease Time: 1 days 0 hours 0 minutes                                                                                                    |                         |  |  |  |
| O DHCP Server Off                                                                                                    |                         |  |  |  |
|                                                                                                    | Next > Cancel           |  |  |  |

Figure 23: Configuring LAN

#### To configure LAN:

- Enter the primary IP address. For example, enter 192.168.1.1
- Enter the subnet mask. For example, enter 255.255.255.0
- You have the option to set up the secondary IP address. Enter the IP address and subnet mask in *Secondary IP Address* and *Subnet Mask* respectively.
- Enter the value of MTU. The default value is 1500.
- Select on one of the option: DHCP Server On or DHCP Server Off. In case, you selected the option DHCP Server On, then specify the Start IP, End IP, and Lease Time in Days:Hours:Minutes format. The DHCP server ON feature will enable this device to assign IP address automatically to PC in LAN if PC requests an IP address by DHCP client protocol.
- Click Next.

#### The following page opens to confirm the settings:

| Quick Setup                 |                                                |
|-----------------------------|------------------------------------------------|
| Make sure that the settings | below match the settings provided by your ISP. |
| Internet(WAN) Configurat    | tion:                                          |
| VPI / VCI                   | 0 / 38                                         |
| Connection Type             | PPPoE VC MUX, Always On                        |
| NAT                         | Off                                            |
| WAN IP Address              | Automatically Assigned                         |
| Default Route               | Off                                            |
| LAN Configuration:          |                                                |
| Primary LAN IP              | 192.168.1.1 / 255.255.255.0                    |
| Secondary LAN IP            | 0.0.0.0 / 0.0.0.0                              |
| DHCP Server                 | On 192.168.1.2 ~ 192.168.1.254                 |
| DHCP Lease Time             | 1 day 0 hours 0 minutes                        |
|                             | ettings. Click "Apply" to make modifications.  |

Figure 24: Configuring LAN - Confirm Settings

A summary of the WAN and LAN configuration is displayed. Click Apply to make the changes else click Cancel to discard the changes.

#### Configuring the WAN IP Settings if RFC1483 (Routed)

| Enter i | information provided by your ISP to | o configure | the V | VAN IF | , setting | s. |  |
|---------|-------------------------------------|-------------|-------|--------|-----------|----|--|
| ۲       | Obtain an IP address automatical    | ly          |       |        |           |    |  |
| 0       | Use the following IP address:       |             |       |        |           |    |  |
|         | WAN IP Address:                     | 0           | 0     | 0      | 0         |    |  |
|         | WAN Subnet Mask:                    | 0           | 0     | 0      | 0         |    |  |
|         | Enable NAT                          |             |       |        |           |    |  |

Figure 25: Configuring WAN IP Settings

To Configure WAN IP settings,

- select one of the following options:
  - Obtain an IP address automatically.
  - Use the following IP address: specify the WAN IP Address and subnet mask.
- Click to Enable NAT.
- Click Next.

The same procedure as configuring PPPoA or PPPoE, the configuring the LAN site settings and confirming setting pages will be shown, please follow up above descriptions to finish the settings.

#### Configuring the WAN IP Settings if Bridging

#### Configure WAN IP Settings

| (0) | None                                    |   |   |   |   |   |  |
|-----|-----------------------------------------|---|---|---|---|---|--|
|     | Obtain an IP address automatically      |   |   |   |   |   |  |
|     | Use the following IP address:           |   |   |   |   |   |  |
|     | WAN IP Address:                         | 0 | 0 | 0 | 0 |   |  |
|     | WAN Subnet Mask:                        | 0 | 0 | 0 | 0 |   |  |
| ۲   | Obtain DNS server address automatically |   |   |   |   |   |  |
|     | Use the following DNS server address:   |   |   |   |   |   |  |
|     | Primary DNS server:                     | 0 | 0 | 0 | 0 |   |  |
|     | Secondary DNS server:                   | 0 | 0 | 0 | 0 | 7 |  |

Figure 26: Configuring WAN IP Settings

In this mode, the device is a bridge and passes all raw data traffic between WAN and LAN ports. There is no need for any settings.

#### Click Next.

The same procedure as configuring PPPoA or PPPoE, the configuring the LAN site settings and confirming setting pages will be shown, please follow up above descriptions to finish the settings. But be noted, the IP addresses in the PC of LAN side are visible to the WAN site in the bridging mode, those IP addresses are not blocked by NAT feature.

## Wireless Network Page for X7968r and X7967r only

This page allows you to setup the wireless connection. The following are the types of settings allowed:

Basic Advanced MAC Address Filter Radius Server

#### **Basic Settings**

#### Wireless Network

Basic Settings | Advanced Settings | MAC Address Filter | Radius Server

To make sure MyDslModem does not transmit on illegal frequencies, you must set where you are in the world.

| Global Setting                |                                                        |  |  |  |  |  |
|-------------------------------|--------------------------------------------------------|--|--|--|--|--|
| Select Profile:               | 802.11B/G                                              |  |  |  |  |  |
| Wireless Network:             | O Disable 💿 Enable                                     |  |  |  |  |  |
| Select Country:               | If, or allow to automatically select the best channel. |  |  |  |  |  |
|                               |                                                        |  |  |  |  |  |
| Channel Selection:            | Manual V                                               |  |  |  |  |  |
| Select Channel:               |                                                        |  |  |  |  |  |
| Network Name (SSID):          | PRISM_1e_52_52                                         |  |  |  |  |  |
| Hide SSID:                    |                                                        |  |  |  |  |  |
| Security Settings             | · · · · · · · · · · · · · · · · · · ·                  |  |  |  |  |  |
| Select Security Option:       | Off - No Encryption 🗸 🗸                                |  |  |  |  |  |
| Select Tx Key Index:          | 0 🗸                                                    |  |  |  |  |  |
| Select Key Method:            | Pass Phrase                                            |  |  |  |  |  |
| ey:                           |                                                        |  |  |  |  |  |
| VEP Pass Phrase:              |                                                        |  |  |  |  |  |
| Select Encryption Protocol:   | TKIP protocol                                          |  |  |  |  |  |
| Select Authentication Method: | PSK (Pre Shared Key)                                   |  |  |  |  |  |
| VPA Pass Phrase:              |                                                        |  |  |  |  |  |
| 02.1x Identity String:        | DSL gateway 00:01:02:03:04:05                          |  |  |  |  |  |
| 302.1x Rekey Timeout:         | 600                                                    |  |  |  |  |  |

#### Figure 27: Wireless Network – Basic Settings

#### **Global Setting**

- Select the wireless profile: 802.11b/g, 11b only, 11g only, or mixed\_long.
- Enable/disable the Wireless network.
- Select Country where you are located.
- Select the wireless communication channel by AUTO or MANUAL. If manual selection, enter the channel you wish the wireless network to use.
- Specify the Network Name (SSID) used among the device and the wireless

#### clients.

 You may choose to Hide SSID (Yes/No). The SSID will not be broadcasted to wireless clients if you select to hide it.

#### Security Settings

- Select the one of security options: OFF, WEP 64bits, WEP 128bits, WPA, WPA2, WPA mixed mode.
- Select TX key index: if you select the 64bits or 128bits as your wireless security method, there are 4 keys can be used. You could specify the one for usage.
- Select Key Method: you could select Direct\_Key to enter the key in the KEY field or Pass Phrase to generate the key automatically. Enter the strings in the WEP Pass Phrase field if you select the Pass Phrase as your Key Method.
- Select Encryption Protocol (TKIP or AES CCMP) if you select the WPA and WPA2.
- Specify Authentication Method, PSK (pre-share key) or EAP.
- Enter the key in the WPA Pass Phrase field if you select PSK.
- Enter 802.1x Identify String and 802.1x Relay Timeout if you selects EAP.

#### **Advanced Settings**

#### Wireless Network

Basic Settings | Advanced Settings | MAC Address Filter | Radius Server

To make sure MyDslModem does not transmit on illegal frequencies, you must set where you are in the world.

| Global Setting                |                                                    |
|-------------------------------|----------------------------------------------------|
| Select Profile:               | 802.11B/G                                          |
| Wireless Network:             | O Disable 💿 Enable                                 |
| Select Country:               | USA 💌                                              |
|                               | or allow to automatically select the best channel. |
| Channel Selection:            | Manual                                             |
| Select Channel:               |                                                    |
| Network Name (SSID):          | PRISM_1e_52_52                                     |
| Hide SSID:                    | No ○Yes                                            |
| Fragmentation Threshold :     | 2346                                               |
| RTS Threshold :               | 2347                                               |
| NitroXM PiggyBack:            | O Disable 💿 Enable                                 |
| WMM:                          | ⊙ Disable ○ Enable                                 |
| Security Settings             |                                                    |
| Select Security Option:       | Off - No Encryption                                |
| Select Tx Key Index:          | 0 😽                                                |
| Select Key Method:            | Pass Phrase 😽                                      |
| Key:                          |                                                    |
| WEP Pass Phrase:              |                                                    |
| Select Encryption Protocol:   | TKIP protocol                                      |
| Select Authentication Method: | PSK (Pre Shared Key) 🗸                             |
| WPA Pass Phrase:              |                                                    |
| 802.1x Identity String:       | D.S.L. gateway 00:01:02:03:04:05                   |
| 802.1x Rekey Timeout:         | 600                                                |

Figure 28: Wireless Network – Advanced Settings

#### **Global Setting**

In addition to the settings provided under basic settings, you can specify Fragmentation, RTS Threshold, NitroXM PiggyBack and WMM.

#### Security Settings

The advanced security settings are same as provided under the basic settings.

#### **MAC Filtering**

| Select MAC Auth Disabled V<br>MAC Address Delete                              |           |
|-------------------------------------------------------------------------------|-----------|
|                                                                               |           |
| estrict PCs below.                                                            |           |
| ou can restrict which wireless PCs can connect to your device. Select how you | u want to |

Figure 29: Wireless Network - MAC Filtering Configuration

You can specify which wireless PCs can connect or can not connect to your device.

Select MacAuth: You can select which MAC authorization option as Disable (MAC filtering disabled), White List (allow those PCs to connect) or Black List (deny those PCs to connect).

Add MAC Address: Enter the MAC address and click Apply. You can also delete the existing MAC address by clicking Delete.

### **Radius Server**

Radius server configuration is required when user configures the wireless network for Radius Authentication (802.1x EAP) for WPA/WPA2 security.

It allows user to configure different accounting and authentication servers or configure the same server for both authentication and accounting. It allows you to configure (Name, IP Address, UDP Port, Retries, Timeout) settings for the Radius server.

|       |            | nfiguration<br>dvanced Settings | MAC Address | Filter   Rad | ius Server    |          |      |        |
|-------|------------|---------------------------------|-------------|--------------|---------------|----------|------|--------|
| Radiu | is Server  | Configuration                   |             |              |               |          |      |        |
| Radi  | us Server  | Status:                         |             | 🖲 Enat       | ole 🔿 Disable |          |      |        |
|       |            |                                 |             |              |               |          | (    | Appl   |
| Auth  | entication | 1 Server                        |             |              |               |          |      |        |
| Id    | Name       | IP Address                      | UDP Port    | Retries      | Timeout       | VAP port | Edit | Delete |
|       |            |                                 |             |              |               |          |      | A      |
| Acco  | ounting Se | rver                            |             |              |               |          |      |        |
| Id    | Name       | IP Address                      | UDP Port    | Retries      | Timeout       | VAP port | Edit | Delete |
|       |            |                                 |             |              |               |          |      | A      |

### Figure 30: Wireless Network - Radius Server Configuration

To enable/disable the radius server:

• Select Enable or Disable and click Apply.

To set the authentication server:

Click Add.

|            | Radius S     | Server Configuration |  |
|------------|--------------|----------------------|--|
| Name       |              |                      |  |
| IP Address |              |                      |  |
| Shared Key |              |                      |  |
| UDP Port   | 12           |                      |  |
| Retries    |              | times                |  |
| Timeout    |              | seconds              |  |
| VAP Port   | wireless 💌 💿 | Add O Delete         |  |

Figure 31: Radius Server Configuration

- Enter the Name, IP Address, Shared Key, UDP Port, Retries (connection retry time), Timeout, and VAP Port details.
- Click Submit.

To set the accounting server:

- Enter the details as described above.
- Click Submit.

### Internet Connection Page

You can configure your internet connection from this page. This page displays the details of existing internet connection, if any. You can perform the following functions from this page:

Configure internet connection Configure ADSL Specify MAC Spoofing

### Internet Connection Configuration

Connections | ADSL | MAC Spoofing

### Internet Connection Configuration

Choose  $\operatorname{\mathsf{Add}}$  to  $\operatorname{\mathsf{add}}$  a Internet connection. Click  $\operatorname{\mathsf{Delete}}$  to delete an existing Internet connection.

| PVC Name  | VPI/VCI | Category | Protocol                      | NAT | WAN IP Address     | Edit     | Delete |
|-----------|---------|----------|-------------------------------|-----|--------------------|----------|--------|
| rfc1483-0 | 0/35    | UBR      | RFC1483-Bridged<br>LlcBridged | Off | 5 <del>7</del> . l | <b>%</b> | 0      |

Figure 32: Internet Connection Configuration

### Connections

To configure the internet connection:

 Click Add. Follow the steps described under Quick Setup section to setup the internet connection. If there is existing Internet connection, you may use the Edit or Delete to edit the connection profile or delete it.

### **ADSL Configuration**

In this web page, you can configure the basic ADSL parameters like enable/disable ADSL port, ADSL mode and some specific values.

| MAC Spoofing |
|--------------|
|              |
|              |
|              |
| None         |
| L2L3Allowed  |
|              |
| <b>v</b>     |
| <b>v</b>     |
|              |
|              |

Figure 33: ADSL Configuration

### To configure ADSL:

- Click to enable the ADSL Port.
- Select the support of line mode from the drop down list. You have the option to select from ADSL 2, ADSL2PlusAuto, ADSL2Plus Only and Annex A.
- You can enable/disable DSL with DELT, Bitswap (Downstream), and Bitswap (UpStream).
- Click Apply.

### **MAC Spoofing**

| Internet Connection Configuration                                                                                                    |  |  |  |  |  |
|----------------------------------------------------------------------------------------------------|--|--|--|--|--|
| Connections   ADSL   MAC Spoofing<br>MAC spoofing lets MyHomeRouter identify itself as another computer or device. You may<br>need to use this depending on your Internet Service Provider. |  |  |  |  |  |
|                                                                                                    |  |  |  |  |  |
| Oisabled - MAC Spoofing is not used                                                                                                    |  |  |  |  |  |
| O Enabled - MAC Spoofing will be used with a MAC address you provide                                                                                                    |  |  |  |  |  |

Figure 34: MAC Spoofing

MAC spoofing lets the MyDsIModem identify itself as another computer or device. You may need to use this depending on your Internet Service Provider.

To specify MAC Spoofing:

- Select either Disabled MAC Spoofing is not used or Enabled MAC Spoofing will be used with a MAC address you provide. MAC Spoofing Setup/Confirm page opens based on the option you selected earlier.
- Specify the MAC address in case you enabled the MAC Spoofing.

| Internet Connec<br>MAC Spoofing Setu | tion Configuration                           |              |
|--------------------------------------|----------------------------------------------|--------------|
| You must provide a                   | valid MAC address for MyHomeRouter to spoof. |              |
| MAC Address:                         |                                              |              |
|                                      |                                              | Next> Cancel |

Figure 35: MAC Spoofing Setup

• Click Next and Confirm to confirm the specified MAC Spoofing settings.

### Local Network (LAN) Page

This page allows you to setup the Local Network (LAN) connection. The following are the types of settings allowed:

IP Address DNS Client DNS Relay DNS LAN Host

Click on Local Network under Configuration from the left-hand side pane. The following page opens:

### **Local Network Configuration**

IP Address | DNS Client | DNS Relay | DNS LAN Host

### LAN side IP Address Settings

### Primary IP Address

Enter here the IP address of your Router. This is the address visible from the computers on your network.

| IP Address:  | 192.168.1.1   |
|--------------|---------------|
| Subnet Mask: | 255.255.255.0 |
| Host Name:   | MyHomeRouter  |
| Domain Name: | local.lan     |
|              |               |

### Virtual IP Address

| IP Address:  | address and subnet mask |
|--------------|-------------------------|
| Subnet Mask: |                         |
| MTU          | 1500 (default: 1500)    |
| -            | (default: 1500)         |

## Figure 36: Local Network Configuration - IP address

### IP Address

### This page displays the local network configuration allowing you to configure:

- IP Address
- Subnet Mask
- Host Name
- Domain Name
- Secondary IP Address and Subnet Mask
- MTU

### **DNS Client**

To specify DNS Client:

- Configure the DNS client by specifying the primary and secondary DNS server.
- Click Apply.

| Local Network Configuration                                                           |  |  |  |  |
|---------------------------------------------------------------------------------------|--|--|--|--|
| IP Address   DNS Client   DNS Relay   DNS LAN Host                                    |  |  |  |  |
| Click Add to add new DNS Server.<br>Click Delete to delete an existing DNS<br>Server. |  |  |  |  |
|                                                                                       |  |  |  |  |
| IP Address Delete                                                                     |  |  |  |  |
|                                                                                       |  |  |  |  |
|                                                                                       |  |  |  |  |
|                                                                                       |  |  |  |  |
| IP<br>Address :                                                                       |  |  |  |  |
|                                                                                       |  |  |  |  |

Figure 37: DNS Client

### **DNS Relay**

| IP Address   DNS Client   DNS Relay   DNS LAN Host                                                   |  |  |  |  |  |
|----------------------------------------------------------------------------------------------------|--|--|--|--|--|
| Click Add to add new DNS Relay<br>Server.<br>Click Delete to delete an existing DNS<br>Relay Server. |  |  |  |  |  |
|                                                                                                    |  |  |  |  |  |
| IP Address Delete                                                                                    |  |  |  |  |  |
|                                                                                                    |  |  |  |  |  |
| IP<br>Address :                                                                                      |  |  |  |  |  |

Figure 38: DNS Relay

To add the fixed DNS servers for getting the IP address from domain name:

- Enter the primary and secondary DNS server IP addresses in *Primary DNS* Server and Secondary DNS Server respectively.
- Click *Apply*.

### **DNS Local Host**

| fresh    |              |          |        |
|----------|--------------|----------|--------|
|          |              |          |        |
| ost name | IP address   | Creator  | Delete |
| EN       | 192,168,1,20 | DHCP CNF | Ŵ      |

Figure 39: DNS Local Host

Existing local host name and IP address will be shown in this page, you can refresh the details by clicking Refresh.

### To create a new DNS Hostname:

- Click Create a New DNS Hostname entry manually.
- DNS Table page opens:
- Enter the Host Name and IP Address.
- Click Apply.

| Local Network C                           | onfiguration                             |         |
|-------------------------------------------|------------------------------------------|---------|
| IP Address   DNS Client                   | I DNS Relay DNS LAN Host                 |         |
| DNS Table                                 |                                          |         |
| Enter Host Name and create entry into DNS | P Address and click "Apply" but<br>table | tton to |
| Host Name                                 | [                                        |         |
| IP Address                                |                                          |         |
|                                           |                                          | Apply   |

Figure 40: Add New DNS Local Host

### **DHCP server Page**

This page allows you to setup the DHCP server. The following are the types of settings allowed:

Global Settings Server Settings

### **Global Settings**

| DUCD Convex Configuration                                                                |                                                             |
|------------------------------------------------------------------------------------------|-------------------------------------------------------------|
| DHCP Server Configuration                                                                |                                                             |
| This page allows you enable and disable<br>that DHCP Server will operate on.             | e the DHCP server. Also you can specify the interfac        |
| DHCP server Status                                                                       |                                                             |
| DHCP server is currently                                                                 | ● Enable ○ Disable                                          |
|                                                                                          | Арр                                                         |
| DHCP server interfaces                                                                   |                                                             |
| Use this section to edit the list of IP interface<br>the DHCP Server should be disabled. | s that the DHCP server will operate on. To add an interface |
| Name                                                                                     | Delete                                                      |

Figure 41: DHCP Server Configuration – Global Settings

### To configure the DHCP Server:

### Global Settings:

- Enable/disable the DHCP server by clicking *Enabled/Disabled*. The current status of the DHCP sever is changed accordingly.
- Specify the IP Interface by selecting it from the drop down list and clicking Add.

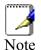

To add an interface, the DHCP Server should be disabled.

### Server Settings

This page allows you to create DHCP server subnets and DHCP server fixed host IP/MAC mappings.

### DHCP Server Configuration

Global Settings | Server Settings

### **DHCP Server Configuration**

This page allows creation of DHCP server subnets and DHCP server fixed host  $\ensuremath{\text{IP}}\xspace/\text{MAC}$  mappings.

| Subnet<br>Value | Subnet Mask    | Use local<br>host address<br>as DNS<br>server | Use local host<br>address as<br>default gateway | Assign<br>Auto<br>Domain<br>Name | Edit     | Delete | Edit Ip<br>Ranges |
|-----------------|----------------|-----------------------------------------------|-------------------------------------------------|----------------------------------|----------|--------|-------------------|
| 192.168.1.0     | 255.255.255.0  | true                                          | true                                            | true                             | <b>\</b> | 0      | <u>\</u>          |
|                 |                |                                               |                                                 |                                  |          |        |                   |
| Existing DH     | CP fixed IP/M/ | AC mappings                                   |                                                 |                                  |          |        | Edit              |

Figure 42: DHCP server Configuration – Server Settings

You may click the Add Subnet to open below page.

- Enter the Subnet value, Subnet mask, Maximum lease time, and Default lease time. By default, the maximum and default lease time are specified as 86400 and 43200 seconds respectively.
- Specify the IP Address range by entering the Start of address range and End of address range. You can select the option Use a default range. to specify a default range.
- You may select Use local host address as DNS server to allow DHCP server to specify its own IP address.
- You may select *Use local host as default gateway* to specify the local host as default gateway.
- Click Apply.

### Add DHCP server subnet

This page allows you to set up a new DHCP server subnet so that the system can assign IP address, subnet mask and option configuration parameters to DHCP clients. The DHCP Server must be enabled to add a subnet to it.

### Parameters for this subnet

Define your new DHCP subnet here. If you do not wish to specify the subnet value and subnet mask by hand, you may instead select an IP interface using the Get subnet from IP interface field. A suitable subnet will be created based on the IP address and subnet mask belonging to the chosen IP interface.

| Subnet value       |       |         |
|--------------------|-------|---------|
| Subnet mask        |       |         |
| Maximum lease time | 86400 | Seconds |
| Default lease time | 43200 | Seconds |

### IP addresses to be available on this subnet

You need to make sure that the start and end addresses offered in this range are within the subnet you defined above. Alternatively, you may check the Use a default range box to assign a suitable default IP address pool on this subnet.

| Start of address range                                                 |                                                         |
|------------------------------------------------------------------------|---------------------------------------------------------|
| End of address range                                                   |                                                         |
| Use a default range                                                    |                                                         |
| DNS server option information                                          |                                                         |
| You may allow DHCP server to specify its own IP ad<br>server checkbox. | ldress by clicking on the Use local host address as DNS |
| Use local host address as DNS server                                   |                                                         |
| Default gateway option information                                     |                                                         |
| Use local host as default gateway                                      |                                                         |
|                                                                        | Apply Cancel                                            |

### Figure 43: DHCP Server Configuration – Server Subnet Settings

You may click the *Add Fixed Host* to open below page to specify a dedicated IP address for a specified PC (MAC address). Please make sure this IP is in the service range and does not clash an IP address already presented in a dynamic address range.

### **DHCP Server Configuration**

Global Settings | Server Settings

### DHCP server fixed host IP/MAC mapping

Define your new fixed mapping here. The IP address you choose will be given to the host with the MAC address you specify. The IP address must not clash with an IP address already present in a dynamic address range. You should also ensure that there is a suitable subnet defined for the IP address to reside in. The MAC address should be expressed as 6 hexadecimal pairs seperated by colons, e.g. 00:20:2b:01:02:03

| IP address         |       |         |  |
|--------------------|-------|---------|--|
| MAC address        |       |         |  |
| Maximum lease time | 86400 | Seconds |  |

Figure 44: DHCP Server Configuration – Fixed Host IP and MAC Mapping

### Port - PVC Page

To set the filter rules between port and PVC, you should select and create the mapping between the port and PVC. Those data traffics in the paths will be filtered by the rules.

| . 0104                             | VC Con                          | figuratio                                           | n    |  |
|------------------------------------|---------------------------------|-----------------------------------------------------|------|--|
| Click Edi<br>which gr<br>In the sa | oup.<br>ame group,<br>ough from | He<br>ort or pvc ir<br>the traffic o<br>port to pvc | can  |  |
| Vlan                               | Ethernet<br>Port                | PVC                                                 | Edit |  |
| Group                              |                                 |                                                     |      |  |

Figure 45: Port-PVC Configuration

| Port-PVC Cor                 | nfiguration          |  |
|------------------------------|----------------------|--|
| Add port/pvc int             | o group              |  |
| <b>Item</b><br>Port/PVC Name | Value<br>rfc1483-0 🗸 |  |
|                              | Apply Cancel         |  |

Figure 46: Add port/pvc into group

You can use the VLAN technology to create different VLAN group to separate the data traffic to different ports to eliminate the duplicated packets folding to other LAN ports and to make the local network more efficiency. There are four ports in the device, 4 LAN ports which are named from port 1 to port 4.

# 7 Security

The Security web page menu includes the following submenus:

IP Filtering Domain Filtering Port Forwarding Virtual Server MAC Filtering

### **IP Filtering**

### **IP Filter Configuration**

### **IP Filter Settings**

This page allows you to specify the IP packet filtering rules to prevent unsolicited access from the Internet or limit the Internet access for computers on your network.

| ng             |                                   | 0                                              | Disable                                                                                   |                                                                                                    | С                                                                                    | Enable                                                                                                    |                                                                                                    | Ap                                                                                                    | oply                                                                                                    |
|----------------|-----------------------------------|------------------------------------------------|-------------------------------------------------------------------------------------------|----------------------------------------------------------------------------------------------------|--------------------------------------------------------------------------------------|----------------------------------------------------------------------------------------------------|----------------------------------------------------------------------------------------------------|----------------------------------------------------------------------------------------------------|----------------------------------------------------------------------------------------------------|
| ters           |                                   |                                                |                                                                                           |                                                                                                    |                                                                                      |                                                                                                    |                                                                                                    |                                                                                                    |                                                                                                    |
| Policy<br>Name | Protocol                          | Sour                                           | ce IP Range                                                                               | Po                                                                                                    | rt                                                                                   | Direction                                                                                                    | Status                                                                                                    | Edi                                                                                                    | Delete                                                                                                    |
|                |                                   | Start                                          | End                                                                                       | Start                                                                                                    | End                                                                                  |                                                                                                    |                                                                                                    | Ŧ                                                                                                    | e                                                                                                    |
| ext-int        | 255                               | 0.0.0.0                                        | 255.255.255.255                                                                           | 0                                                                                                    | 0                                                                                    | OutBound                                                                                                    | Enabled                                                                                                    | •                                                                                                    | 1                                                                                                    |
| rs             |                                   |                                                |                                                                                           |                                                                                                    |                                                                                      |                                                                                                    |                                                                                                    |                                                                                                    |                                                                                                    |
| Policy         | / Name                            | IP<br>Address                                  | Subnet Mask                                                                               |                                                                                                    | Direc                                                                                | tion                                                                                                    | Status                                                                                                    | Edit                                                                                                    | Delete                                                                                                    |
|                | ters<br>Policy<br>Name<br>ext-int | ters<br>Policy Protocol<br>Name<br>ext-int 255 | ters<br>Policy Protocol Sour<br>Name Start<br>ext-int 255 0.0.0.0<br>rs<br>Policy Name IP | ters<br>Policy Protocol Source IP Range<br>Name Start End<br>ext-int 255 0.0.0.0 255.255.255<br>rs<br>Policy Name IP Subnet Mask | ters Source IP Range Po<br>Name Start End Start<br>ext-int 255 0.0.0.0 255.255.255 0 | ters Source<br>Policy Protocol Source IP Range Port<br>Name Start End Start End<br>ext-int 255 0.0.0.0 255.255.255 0 0<br>rs IP Subnet Mask Direct | ters Policy Protocol Source IP Range Port Range Direction Start End Start End End Start End Start End End End End End End End End End End | ters Policy Protocol Source IP Range Port Range Direction Status Start End Start End Start End ext-int 255 0.0.0.0 255.255.255 0 0 OutBound Enabled rs Policy Name IP Subnet Mask Direction Status | ters Policy Protocol Source IP Range Port Range Direction Status Start End Start End Start End ext-int 255 0.0.0.0 255.255.255.255 0 0 OutBound Enabled rs ID |

### Figure 47: IP Filtering Configuration

### **IP Filter Settings**

To specify the IP filter settings:

- Enable/disable the IP filter by selecting *Enabled/Disabled*.
- Click Apply.

### **Port Filters**

Edit or delete the port filters by clicking Edit or Delete. Please refer below page for details.

### **IP Filters**

Add or edit the IP filter by Clicking Add or Edit. Please refer below page for details.

| Filte | r Rule Name:                        | all-out                                                                     | ]                   |
|-------|-------------------------------------|-----------------------------------------------------------------------------|---------------------|
| Sele  | ct policy:                          | ext-int 🗸                                                                   |                     |
| Sele  | ct the direction to filter packets: | <ul> <li>Outbound traffic</li> <li>Inbound traffic</li> <li>Both</li> </ul> |                     |
| ۲     | Port Filter Rule                    |                                                                             |                     |
|       | Protocol:                           | TCP 🗸                                                                       |                     |
|       | Filter Action:                      | Allow 🖌                                                                     |                     |
|       | Source IP Range: Start              | 0.0.0.0                                                                     | End 255.255.255.255 |
|       | Source Port Range: Start            | 0                                                                           | End 0               |
|       | Status:                             | ⊙ Enable                                                                    | ODisable            |
| 0     | IP Validator Rule                   |                                                                             |                     |
|       | IP address:                         | SINGLE                                                                      |                     |
|       | IP address:                         |                                                                             |                     |
|       | Netmask:                            |                                                                             |                     |
|       | Status:                             | C Enable                                                                    | 🔘 Disable           |

### Figure 48: IP Filtering Settings

Global settings:

- Enter the name of filter rule in Filter Rule Name.
- Select the filter policy from the Select Policy drop down list.
  - The ext-int means the path is between the WAN port and LAN ports including WLAN and USB-Ethernet ports.
  - The ext-dmz means the path is between the WAN port and the specified DMZ port.
  - The dmz-int means the path is between the specified DMZ port and other LAN ports.
- Select one of the option for the direction of filter packets: *Outbound traffic, Inbound traffic, Both.*
- Specify the Port Filter Rule by specifying the Protocol, Source IP Range, Source Port Range, and Status (Enabled/Disabled).
- Specify the IP Validator Rule by specifying the IP Address type (Single, Subnet), IP Address, Netmask, and Status (Enabled/Disabled).
- Click Apply.

### **Domain Filtering**

| Filter<br>Name             | Policy Name Dom                                                                                  | ain Filter   | Start Time<br>(hh:mm:ss) | End Time<br>(hh:mm:s | s)<br>: |
|----------------------------|--------------------------------------------------------------------------------------------------|--------------|--------------------------|----------------------|---------|
| Filter Name                | e Policy Name                                                                                    | Domain F     | ilter Start T            | ime End Time         | Delete  |
| Rule Ac                    | tion:                                                                                            | C            | Allow                    | ⊙ Deny               | Apply   |
| This page a<br>access or a | t <b>er Settings</b><br>llows you to specify t<br>llow from the specifie<br>t access for compute | d configured | list of sites, so as     | s to limit           |         |
| Domain                     | Filter Configurat                                                                                | ion          |                          |                      |         |

Figure 49: Domain Filtering Configuration

### To specify domain filter settings:

- Specify the rule action as Allow or Deny and click Apply.
- Enter the filter details such as *Filter Name*, *Policy Name* (refer the description in IP Filtering), *Domain Filter* (enter the domain name that you want to allow or deny user to surf it), *Start Time (hh:mm:ss)*, *End Time (hh:mm:ss)*.
- Click Add.

### Port Forwarding Configuration

Port forwarding enables you to run a server on your local network that can be accessed from the Internet. You need to set up port forwarding to tell the device on which computer the server is held. When port forwarding is enabled, your router (the device) routes all the inbound traffic on a particular port to the chosen computer on your network.

| ort Forw | varding Settin | gs                                            |             |               |     |       |
|----------|----------------|-----------------------------------------------|-------------|---------------|-----|-------|
|          |                | te, modify and delete<br>to work on your comp |             |               |     |       |
| Name     | Protocol       | External Port                                 | Internal IP | Internal Port | Edi | Delet |

Figure 50: Port Forwarding Configuration

To configure port forwarding:

Click Add.

Add New Part Forwarding Rule page opens:

| Name:                  |                 |            |              |              |
|------------------------|-----------------|------------|--------------|--------------|
| Pre-defined: Audio/V   | ideo 🔽 💽 Camer  | ades 🔽     |              |              |
| OUser defined:         |                 |            |              |              |
| WAN Interface : 💌      |                 |            |              |              |
| Forward to Internal Ho | ost IP Address: |            |              |              |
| By using the rules:    |                 |            |              |              |
|                        |                 | acket      | Forward to I | nternal Host |
| Protocol/Type          | External Pa     | - Children |              |              |
| Protocol/Type          | Port Start      | Port End   | Port Start   | Port End     |
| Protocol/Type          |                 |            | Port Start   | Port End     |
|                        |                 |            | Port Start   | Port End     |

### Figure 51: Port Forwarding Settings

- Specify the new port forwarding rule name either by selecting from the *Pre-defined* drop down lists or typing a name in *User defined* text box.
- Select the *WAN Interface* from the drop down list where the incoming packet coming from.
- Enter the IP address in Forward to Internal Host IP Address which the server is held.

- Specify the rules by specifying the information such as Protocol/Type, External Packet (Port Start, Port End), and Forward to Internal Host (Port Start, Port End).
- ► Click Apply.

### **Virtual Server**

A DMZ (DeMilitarized Zone) host is a computer on your network that can be accessed from the Internet regardless of NAT, port forwarding and IP filter settings. A DMZ is often used to host Web servers, FTP servers etc that need to be accessible from the Internet.

| Note |
|------|

Setting up a DMZ has implications on the security of your network. Set-up a DMZ only if you understand the consequences.

Port forwarding settings will override your DMZ setting.

### **Virtual Server Configuration**

### **DMZ Host**

A DMZ host is a computer on your local network that can be accessed from the Internet regardless of port forwarding and firewall settings.

| Interface | DMZ Host | Edit |
|-----------|----------|------|
|           |          |      |

Figure 52: Virtual Server – DMZ Configuration

### To setup a DMZ Host:

- Select the WAN interface and click Edit.
- Select Forwarded to the DMZ Host
- Enter the IP address of the computer you wish to place in the DMZ
- Click Apply.

### **MAC Filtering**

| AC Filtering                                        |                                                             |
|-----------------------------------------------------|-------------------------------------------------------------|
| You can restrict which wirel<br>restrict PCs below. | less PCs can connect to your device. Select how you want to |
| Select MAC Auth                                     | Disabled                                                    |
|                                                     | Delete                                                      |
| MAC Address                                         | Delete                                                      |

### Figure 53: MAC Filtering Configuration

You can specify which PCs can connect or can not connect to your device.

Select MacAuth: You can select which MAC authorization option as Disable (MAC filtering disabled), White List (allow those PCs to connect) or Black List (deny those PCs to connect).

Add MAC Address: Enter the MAC address and click Apply. You can also delete the existing MAC address by clicking Delete.

# 8 Services

The Services web page menu includes the following submenus:

IGMP Proxy IP Routing Scan PVC Quality of Service UPnP

### **IGMP** Proxy

Configure this proxy to run a server on your local network that can be accessed from the Internet. See Help for more information

# IGMP Proxy Configuration Enabling the IGMP proxy function will allow the users on your local network to play multimedia which is accessible from the Internet. Internet Connection IGMP Proxy Enabled Iplan

Figure 54: IGMP Proxy Configuration

### To enable IGMP proxy:

- > Select the connection from Internet Connection drop down list.
- Select IGMP Proxy Enabled.
- Click Apply.

### **IP Routing**

You can configure the packet routing table by static routing or dynamic routing. Static Routing Dynamic Routing

### Static Routing

| tatic Routing     | Whathic Routing |         |               |        |
|-------------------|-----------------|---------|---------------|--------|
| IP Static Route S | Settings        |         |               |        |
| Current routes:   |                 |         |               |        |
| Destination       | Netmask         | Gateway | WAN Interface | Delete |

Figure 55: IP Routing Configuration

Under static routing web page, click the *ADD* button to add the static routing table.

| Static Routing   <u>Dynamic Routing</u><br>Add New Static Route |                                                |  |
|-----------------------------------------------------------------|------------------------------------------------|--|
| <b>Destination</b><br>IP Address<br>Netmask                     | For default route, type 0.0.0.0 or leave blank |  |
| Forward packets to<br>O Gateway IP address:<br>Interface:       | iplan 🗸                                        |  |

Figure 56: Static IP Routing Configuration

Global settings:

- > Specify the destination IP address and its subnet
- Specify the gateway IP address or the interface (LAN or WAN port) where above destination packets to be forwarded

### **Dynamic Routing**

### **IP Routing Configuration**

### Static Routing | Dynamic Routing

### **IP Dynamic Routing Settings**

You can enable the function on several interfaces of your Router. Select the desired RIP version and operation mode, then tick the 'Enabled' checkbox to enable RIP.

| Interface | <b>RIP Version</b> | <b>Operation Mode</b> | Enabled | Edit       |
|-----------|--------------------|-----------------------|---------|------------|
| iplan     | N/A                | N/A                   | 0       | <b>N</b> . |

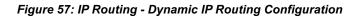

### **IP Routing Configuration**

Static Routing | Dynamic Routing

### **IP Dynamic Routing Configuration**

You can enable the function on several interfaces of your Router. Select the desired RIP version and operation mode, then tick the 'Enable' checkbox to enable RIP.

| Interface Name: | iplan  |  |  |
|-----------------|--------|--|--|
| RIP Version:    | 1      |  |  |
| Operation Mode: | Active |  |  |
| Enable:         |        |  |  |
|                 |        |  |  |

Figure 58: Dynamic IP Routing Configuration

### To enable the dynamic routing:

- Select the Interface where to share and exchange the routing table. Click Edit.
- Select the *RIP Version* as 1, 2 or *both*.
- > Select the Operation Mode as Active, Passive, or Send Only.
- Select Enabled.
- Click Apply.

### Scan PVC

The Scan PVC feature enables modem to automatically detect ATM Permanent Virtual Circuit (PVCs) configuration at CO side and accordingly configure its own PVCs and protocol stack for them.

While probing PVCs at the CO side if the modem does not find the default vpi/vci for a PVC, it tries to find a possible vpi/vci pair that can be configured from the SearchList. The vpi/vci string looks like "0/35, 8/35, 0/43, 0/51, 0/59, 8/43, 8/51, 8/59". However, you can add your own values and click save button on the scan pvc page.

| ocum vo ocimgaration | Scan | PVC | Configuration |  |
|----------------------|------|-----|---------------|--|
|----------------------|------|-----|---------------|--|

### Scan PVC Configuration

Use this page to start/stop scanning of PVC. To modify the search list please make the entry in the specified format and click save.

| Save     |
|----------|
| nges e.g |
| nge      |

### Figure 59: Scan PVC Configuration

To start or stop the scanning of PVC:

- Enter the search list in the format "0/36 0/37..." or "0/40-45 0/78-80" separated by space/tab or the mixed combination of the above two.
- Click Save to save the configuration.
- Click *Start/Stop* to start or stop the servers.

### **Quality of Service**

You can configure the priority of packets through this web page. By default the Classifier details are displayed.

### Classifier

| OS Setting   Clas |                   |           |        |                    |                        |                    |                        |             |
|-------------------|-------------------|-----------|--------|--------------------|------------------------|--------------------|------------------------|-------------|
| Quality of Servi  | ce                |           |        |                    |                        |                    |                        |             |
| T                 | VLAN              | ID        |        | Sour               | rce IP                 | Destin             | ation IP               |             |
| Name Priority     | ID<br>Min-<br>Max | IP<br>TOS | 802.1p | Address<br>Netmask | Start Port<br>End Port | Address<br>Netmask | Start Port<br>End Port | Edit Delete |
|                   | Max               |           |        | Hethidsk           | Liditoit               | Hethosk            |                        | Add Profi   |

Figure 60: Quality of Service

### Click Add Profile to create the packet classifier.

### **QoS Configuration**

### Add New Traffic Classification Rule

This page allows you to classify the upstream traffic (to the Internet) by assigning the transmission priority for various user data. All of specified conditions in the traffic rule must be satisfied for the rule to take effect.

| Profile Name:            |                                                           |                         | 1                           |                                       |
|--------------------------|-----------------------------------------------------------|-------------------------|-----------------------------|---------------------------------------|
| Rule Name:               |                                                           |                         |                             |                                       |
| Traffic Conditions       |                                                           |                         |                             |                                       |
| Generic Classification   |                                                           |                         |                             |                                       |
| Offset:                  | Mask:                                                     | Value:                  |                             |                                       |
|                          | all bytes in the packet star<br>exadecimal values ranging |                         |                             | e valid values for Offset 0 - 1500.Th |
| Prioritize Packets:      |                                                           |                         |                             |                                       |
| Layer 2 Bridge packets   |                                                           |                         |                             |                                       |
| 802.1P Priority          | None                                                      | VLAN ID:                | Min                         | Max                                   |
| Layer 3 IP packets       |                                                           |                         |                             |                                       |
| Protocol:                | ANY 🐱                                                     | Data Length:            | Min                         | Max                                   |
| Source IP Address:       |                                                           | Subnet Mask:            |                             |                                       |
| Source Port:             | Start                                                     | End                     |                             |                                       |
| Destination IP Address:  |                                                           | Subnet Mask:            |                             |                                       |
| Destination Port:        | Start                                                     | End                     |                             |                                       |
| Physical Port:           |                                                           | O Check IP TOS:         | Non                         | Check DSCP:                           |
| Assign Priority for this | Traffic Rule                                              |                         |                             |                                       |
| Traffic Priority:        | 1 🛩                                                       | Mark VLAN Priority      | None 💌                      | Drop Priority 0 -                     |
| O IP Type of Service:    | Noie                                                      | Mark DSCP:              |                             | Set Meter ID:                         |
|                          |                                                           | pstream packets will be | Manual Manual Street Street | California and California             |

Figure 61: Rule of Quality of Service

### Quality of Service, global settings:

- Enter the profile name and rule name for this classifier (rule)
- ➤ Generic Classification: These values tries to match all bytes in the packet starting at a valid offset from the Ethernet header. The valid values for Offset 0 -1500.The Mask and Values must be hexadecimal values ranging from 0x00000000000 to 0xffffffffffff. All the incoming packets will be matched against the configured values of offset, mask and values. If the incoming packet values matches than the configured action will perform.
- Prioritize packets in Layer 2: All the incoming packets will be matched against the configured values of VLAN-ID and VLAN-ID min- max values. If any of the rule matches than the corresponding action will be performed.
  - 802.1p priority bits
  - VLAN ID value
- Prioritize packets in Layer 3: All the incoming packets will be matched against the configured values of the layer 3 fields (source/destination IP address, mask, DSCP values etc.). If any of the rule matches than the corresponding action will be performed.
  - Packet type which is prioritized and data length
  - Source IP address and subnet
  - Source port range from start to end
  - Destination IP address and subnet
  - Destination port range from start to end
  - Enter the physical port
  - Check one of IP TOS (Type of Service) and DSCP
- Assign the traffic priority, Mask VLAN Priority, Drop Priority, Mark IP TOS or DSCP, and set Meter-ID. The corresponding IP TOS in IP header of packet will be overwritten by this new value.
- Click *Apply* to add this QoS rule.

### QOS Setting

### **QoS Configuration**

QOS Setting | Classifier

we need to attach Classifer profile to transport on which we want to OoS Classification to be performed.

| rfc1483-0 |  |  |
|-----------|--|--|
|           |  |  |
|           |  |  |
|           |  |  |

### Figure 62: QoS - Attaching Classifier Profile

- > Select the transport from Select the Transport drop down list.
- Select the classifier profile to be attached to the transport from *Select the Classifier Profile* drop down list.
- Click Apply.

### UPnP

### **UPnP** Configuration

### **UPnP Settings**

 ${\tt Enable}~{\tt UPnP}$  to help support applications that would not otherwise work behind a Router. Both  ${\tt UPnP}~{\tt Internet}$  Gateway Device and NAT Traversal are supported.

Enable UPnP

Apply

### Figure 63: UPnP Configuration

To enable or disable the UPnP service:

- Select/unselect Enable UPnP to enable/disable the UPnP service
- Click Apply.

# 9 Port Statistics

The Port Statistic web page menu comprises:

DSL (A1) Wireless Raw-Ethernet Ethernet USB-Ethernet

### DSL(A1)

This web page shows the ADSL status in details. If you are interesting in the parameters, please contact technical support to get the description. You can view two types of values for DSL(A1) port statistics. These are:

### Basic

Advanced

### **Basic:**

### **Port Configuration**

Basic & Advanced

### DSL(A1) Port Configuration

This page allows you to view the values of port parameters.

| Driver Version     | 1.69        |
|--------------------|-------------|
| APIVersion         | GS_API_609  |
| Firmware Version   | E.67.2.23   |
| Dsp Version        | 0x00000c1   |
| Connected          | false       |
| Operational Mode   | Inactive    |
| State              | HandShake   |
| Watchdog           | 0×0000000   |
| Operation Progress | 0x00000a0   |
| Last Failed        | 0×0000000   |
| Tx Bit Rate        | 0           |
| Rx Bit Rate        | 0           |
| R× ATTNDR          | 0           |
| Code Type Status   | ADSL2A      |
| Tx Cell Rate       | 0           |
| Rx Cell Rate       | 0           |
| Overall Failure    | 0           |
| Max Interleave D   | 64          |
| INPup              | 0.0         |
| INPdown            | 0.0         |
| PMmode             | L2L3Allowed |
| PMstatus           | LO          |
| SHalf              | Disable     |
| Cabinet Mode       | Disable     |
|                    |             |

Figure 64: View Basic DSL Port Parameters

### Advanced:

### **Port Configuration**

### Basic | Advanced

### DSL(A1) Port Configuration

This page allows you to view the values of port parameters.

| Driver Version      | 1.69        |
|---------------------|-------------|
| APIVersion          | GS_API_609  |
| Firmware Version    | E.67.2.23   |
| Dsp Version         | 0×00000c1   |
| Connected           | false       |
| Operational Mode    | Inactive    |
| State               | HandShake   |
| Watchdog            | 0×0000000   |
| Operation Progress  | 0×000000a0  |
| Last Failed         | 0×0000000   |
| Tx Bit Rate         | 0           |
| Rx Bit Rate         | 0           |
| R× ATTNDR           | O           |
| Code Type Status    | AnnexA      |
| Tx Cell Rate        | 0           |
| Rx Cell Rate        | O           |
| Phy TXCell Count    | 0           |
| Phy RXCell Count    | 0           |
| Phy Cell Drop Count | 0           |
| Overall Failure     | 0           |
| Max Interleave D    | 64          |
| INPup               | 0.0         |
| INPdown             | 0.0         |
| PMmode              | L2L3Allowed |

Figure 65: View Advanced DSL Port Parameters

### **Wireless**

This web page shows the Wireless status in details. If you are interesting in the parameters, please contact technical support to get the description. You can view two types of values for wireless port statistics. These are:

Basic Advanced

Basic:

### Wireless Port Configuration

This page allows you to view the values of port parameters.

| Authentication  | Open                                   |
|-----------------|----------------------------------------|
| Encryption      | None                                   |
| Auto Channel    | false                                  |
| Connected       | true                                   |
| Current Country | US                                     |
| Default Channel | 1                                      |
| Default Tx Key  | 0                                      |
| Disable         | false                                  |
| ESSID           | PRISM_1e_52_52                         |
| Link Speed      | 540000                                 |
| MAC             | 00:01:38:12:31:23                      |
| Mode128Key0     | 00-00-00-00-00-00-00-00-00-00-00-00    |
| Mode128Key1     | 00-00-00-00-00-00-00-00-00-00-00-00    |
| Mode128Key2     | 00-00-00-00-00-00-00-00-00-00-00-00-00 |
| Mode128Key3     | 00-00-00-00-00-00-00-00-00-00-00-00-00 |
| Mode64Key0      | 09-D4-5C-B8-B8                         |
| Mode64Key1      | 00-00-00-00                            |
| Mode64Key2      | 00-00-00-00                            |
| Mode64Key3      | 00-00-00-00                            |
| Profile         | MIXED_G_WIFI                           |
| Transmit Rate   | Automatic                              |
| WPAEnable WPA1  | true                                   |
| WPAEnable WPA2  | true                                   |
| WPA             | false                                  |
| Reset Defaults  | false                                  |

Figure 66: View Basic Wireless Port Parameters

### Advanced:

### Wireless Port Configuration

This page allows you to view the values of port parameters.

| Authentication          | Open                    |
|-------------------------|-------------------------|
| Encryption              | None                    |
| Port Class802_11        | true                    |
| Vap Id                  | 0                       |
| LMACVersion             | 2.17.11.0 Private       |
| UMACVersion             | 2.17.12.0               |
| State                   | LinkUp                  |
| Allowed Channels        | 1,2,3,4,5,6,7,8,9,10,11 |
| Antenna Diversity       | 1                       |
| Authenticate STA        | 00:00:00:00:00          |
| Auto Channel            | false                   |
| Collect Stats           | true                    |
| Connected               | true                    |
| Current Country         | US                      |
| De Authenticate STA     | 00:00:00:00:00          |
| Default Channel         | 1                       |
| Default Max Queue       | 32                      |
| Default Tx Key          | 0                       |
| Disable                 | false                   |
| ESSID                   | PRISM_1e_52_52          |
| Fragmentation Threshold | 2346                    |
| Hide SSID               | false                   |
| IEEE802_11_Event Sink   | /task/i802_1x           |
| Intra BSSRelay          | true                    |
| WMM                     | false                   |

Figure 67: View Advanced Wireless Port Parameters

### **Raw-Ethernet**

This web page shows the raw Ethernet status in details. If you are interesting in the parameters, please contact technical support to get the description. You can view two types of values for raw Ethernet port statistics. These are:

Basic Advanced

**Basic:** 

| Basic : Advanced               |                               |  |
|--------------------------------|-------------------------------|--|
| aw_ethernet Port Configura     | ition                         |  |
| his page allows you to view th | ne values of port parameters. |  |
|                                |                               |  |
| MAC                            | 00:01:02:03:04:05             |  |

### Figure 68: View Basic Raw-Ethernet Port Parameters

### Advanced:

Port Configuration

Basic Advanced

### Raw\_ethernet Port Configuration

This page allows you to view the values of port parameters.

| MAC                      | 00:01:02:03:04:05 |
|--------------------------|-------------------|
| Max Queue                | 64                |
| Rx Multicast All Enable  | true              |
| Max Multicast Listsize   | 64                |
| Full Duplex Enable       | true              |
| Promiscuous Enable       | true              |
| Physical Port            | 0                 |
| Hash High                | 4294967295        |
| Hash Low                 | 4294967295        |
| Addr                     | 0x30000400        |
| Rx Missed Frames         | 0                 |
| Rx Lockup Fix Applied    | 0                 |
| Rx CRCError              | 0                 |
| Rx Frame Error           | 0                 |
| Rx Overflow Error        | 0                 |
| Rx Short Packet Error    | 0                 |
| Rx Buff Error            | 0                 |
| Rx Not First Error       | 0                 |
| Rx Not Last Error        | 0                 |
| Tx No Carrier Error      | 0                 |
| Tx Excessive Retry Error | 0                 |
| Tx Underflow Error       | 0                 |
|                          |                   |

Figure 69: View Advanced Raw-Ethernet Port Parameters

### Ethernet

This web page shows the Ethernet status in details. If you are interesting in the parameters, please contact technical support to get the description. You can view two types of values for Ethernet port statistics. These are:

Basic

Advanced

**Basic:** 

| thernet Port Configuration     |                               |  |
|--------------------------------|-------------------------------|--|
| This page allows you to view t | he values of port parameters. |  |
|                                | 00:01:02:03:04:05             |  |
|                                |                               |  |
| MAC<br>Reset Defaults          | false                         |  |

### Figure 70: View Basic Ethernet Port Parameters

### Advanced:

Port Configuration
Basic | Advanced

### **Ethernet Port Configuration**

This page allows you to view the values of port parameters.

| Enable             | true                                     |
|--------------------|------------------------------------------|
| Lower Port         | port=raw_ethernet/PromiscuousEnable=TRUE |
| MAC                | 00:01:02:03:04:05                        |
| Port0              | auto                                     |
| Port1              | auto                                     |
| Port2              | auto                                     |
| Port3              | auto                                     |
| Vlan               | false                                    |
| Reset Defaults     | false                                    |
| Port Snmp If Index | 0                                        |
| Port Snmp If Type  | 0                                        |

Figure 71: View Advanced Ethernet Port Parameters

### **USB-Ethernet**

This web page shows the USB-Ethernet status in details. If you are interesting in the parameters, please contact technical support to get the description. You can view two types of values for USB-Ethernet port statistics. These are:

Basic Advanced

**Basic:** 

| Port Configuration                             |               |
|------------------------------------------------|---------------|
| Basic : Advanced                               |               |
| Usb-ethernet Port Configuration                |               |
| This page allows you to view the values of por | t parameters. |
|                                                | false         |

### Figure 72: View Basic USB-Ethernet Port Parameters

### Advanced:

 Port Configuration

 Basic : Advanced

 Usb-ethernet Port Configuration

 This page allows you to view the values of port parameters.

 Reset Defaults
 false

 Port Snmp If Index
 0

 Port Snmp If Type
 0

 [Go To Basic View]
 0

Figure 73: View Advanced USB-Ethernet Port Parameters

# 10 Admin

- The System web page menu comprises:
- Firmware Upgrade Backup & Restore Reboot Remote Access Change Password

### Firmware Upgrade

This page displays the current version of the firmware and lets you upgrade to the latest version.

| Upgrade                                                                                                    |                                          |
|----------------------------------------------------------------------------------------------------|------------------------------------------|
| Firmware upgrade                                                                                                    |                                          |
| Current firmware version is<br>3.01XAT08.7968A-E.25.23.47<br>31/Jan/2007 12:00                                                       |                                          |
|                                                                                                    | e la la la la la la la la la la la la la |
| Automatically Check for<br>Updates                                                                                                   |                                          |
| For MyHomeRouter to check for<br>updates automatically, ensure<br>your device is connected to the<br>Internet, and then click on the |                                          |
| Check for Updates button below.                                                                                                    | ж.                                       |
| Check for Updates >                                                                                                    | 1                                        |

Figure 74: Upgrading Firmware

To upgrade the firmware, you have two options:

- Automatically check for the updates Click Check for Updates button to pick up the latest updates.
- ▶ Specify the location of firmware file Click *Browse* to specify the path where the firmware files are located and click *Upgrade*.

### **Backup & Restore**

This web page allows you to restart your device or reset all settings to factory default settings.

| -                |                    |                     |                      |         |     |
|------------------|--------------------|---------------------|----------------------|---------|-----|
| ackup & Rest     | ore                |                     |                      |         |     |
| Backup Confi     | guration           |                     |                      |         |     |
| Use to save the  | current Router's s | ettings into your o | computer             |         |     |
|                  |                    |                     |                      |         | Bac |
| Restore Conf     | 24                 |                     |                      |         |     |
| Use to reset you | r Router with sett | ings previously sa  | ved on your computer |         |     |
| Backup file      | r.                 |                     |                      | Browse. |     |

### Figure 75: Backup & Restore Configuration

### Backup Configuration

To save the backup configuration file:

- Click Backup.
- A message window opens prompting you to save the file:

| File Dowr  | lload      |                                                                                                    |  |
|------------|------------|----------------------------------------------------------------------------------------------------|--|
| Do you     | want to sa | we this file?                                                                                                    |  |
| <u>Pea</u> | Туре:      | XAVi.icf<br>Unknown File Type, 17.3 KB<br>192.168.1.1<br>Save Cancel                                                             |  |
| ?          |            | om the Internet can be useful, some files can poter<br>omputer. If you do not trust the source, do not save<br>t <u>he risk?</u> |  |

Click Save.

Specify the path where the file is to be saved and click Save.

### **Restore Configuration**

To restore the previously saved configuration:

- Click *Browse* to specify the path of the saved configuration file and click *Open*.
- ▶ Click Upgrade.

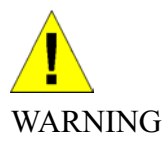

Do not restart your router during configuration restore process.

A message appears indicating the status of restoration:

### **Configuration Restored**

Your FLASH chips have been updated.

Please click restart to get the new configuration saved.

Read 17722 bytes. Written 17722 bytes

• Click restart to save new configuration.

### Reboot

This submenu lets you reboot the modem. You can reboot form the following configurations:

Last Configuration Factory Configuration

### Reboot

### Reboot Page

This page allows you to reboot modem with the configuration file you wanted, simply select the configuration file and press reboot

### **Reboot Router**

Use to Reboot Router with the listed configuration files Reboot From

### Figure 76: Reboot the Device

To reboot the modem:

- Select Reboot From as Last or Factory.
- Click Reboot.

A message appears displaying the status of rebooting:

Last

×

Reboot

Please wait for 1 minute to let the system reboot.

Rebooting System...

Figure 77: Reboot Status

A page displaying the overview of device information opens.

### **Remote Access**

This submenu provides you remote access to a router. This may help the IT support staff to configure the router remotely.

| Remote Access                                                                         |                  |                |
|---------------------------------------------------------------------------------------|------------------|----------------|
|                                                                                       |                  |                |
| Enable remote access to let an expert, e.g. helpdesk, configure your Router remotely. |                  |                |
| To allow remote access to your router via                                             |                  |                |
| Application                                                                           | Start IP Address | End IP Address |
| 📃 Web Browser                                                                         |                  |                |
| Web Server Port On Wan Interface                                                      |                  | 80             |
| 🗌 Telnet                                                                              |                  |                |
| FTP                                                                                   |                  |                |
| SNMP                                                                                  |                  |                |
| TFTP                                                                                  |                  |                |
| 🔲 Ssh                                                                                 |                  |                |
| PING                                                                                  |                  |                |
| After a remote access session, you should come back to this page and disable access.  |                  |                |
|                                                                                       |                  | Apply          |

Figure 78: Remote Access

### To enable the remote access:

- Specify the method by which you wish to access the router remotely by selecting it. The following are the methods available for remote access:
  - Web Browser
  - Telnet
  - FTP
  - SNMP
  - TFTP
  - Ssh
  - PING
- Specify the Start IP Address and End IP Address for the selected method.

# **Change Password**

This web page lets you change the user name and password.

### Administration Password

It is advisable that the password is changed to keep your system secure. Keep a copy of your password somewhere safe. If you forget your password, your Router will need to be reset and all settings will be lost.

| User name:                           | admin                            |
|--------------------------------------|----------------------------------|
| New password:                        |                                  |
| Confirm new password:                |                                  |
| Make a note of your new password som | ewhere safe for future reference |

Figure 79: Administration Password

#### To change the password:

- Enter the user name in *User name*.
- Enter the new password in New password.
- Confirm the password by retyping it in *Confirm New password*.
- ▶ Click Apply.

A window opens prompting you re-login with your new username or password:

| Connect to 19          | 2.168.1.1        | ? 🛛    |
|------------------------|------------------|--------|
| <b>R</b>               |                  |        |
| WebAdmin<br>User name: | 😰 admin          | ×      |
| Password:              | Remember my pass | word   |
| _                      | ОК               | Cancel |

• Click OK.

Apply

# **11** Appendix A - Configuring the Internet Settings

This appendix provides instructions for configuring the Internet settings on your computers to work with the device.

# **Configuring Ethernet PCs**

#### Before you begin

By default, the device automatically assigns the required Internet settings to your PCs. You need to configure the PCs to accept this information when it is assigned.

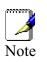

In some cases, you may want to assign Internet information manually to some or all of your computers rather than allow the device to do so. See

Assigning static Internet information to your PCs section.

- If you have connected your LAN PCs via Ethernet to the device, follow the instructions that correspond to the operating system installed on your PC:
- Windows® XP PCs
- Windows 2000 PCs
- Windows Me PCs
- Windows\ 95, 98 PCs
- Windows NT 4.0 workstations
- If you want to allow Wireless PCs to access your device, follow the instructions in Configuring Wireless PCs below..

### Windows® XP PCs

In the Windows task bar, click the Start button, and then click Control Panel.

Double-click the Network Connections icon.

In the LAN or High-Speed Internet window, right-click on the icon corresponding to your network interface card (NIC) and select *Properties*. (Often, this icon is labelled *Local Area Connection*). The *Local Area Connection* dialog box is displayed with a list of currently installed network items.

Ensure that the check box to the left of the item labelled *Internet Protocol TCP/IP* is checked and click *Properties*.

In the Internet Protocol (TCP/IP) Properties dialog box, click the radio button labelled Obtain an IP address automatically. Also click the radio button labelled Obtain DNS server address automatically.

Click OK twice to confirm your changes, and then close the Control Panel.

#### Windows 2000 PCs

First, check for the IP protocol and, if necessary, install it:

In the Windows task bar, click the *Start* button, point to *Settings*, and then click *Control Panel*.

Double-click the Network and Dial-up Connections icon.

In the *Network and Dial-up Connections* window, right-click the Local Area Connection icon, and then select *Properties*. The *Local Area Connection Properties* dialog box is displayed with a list of currently installed network components. If the list includes Internet Protocol (TCP/IP), then the protocol has already been enabled. Skip to step 10.

If Internet Protocol (TCP/IP) does not display as an installed component, click Install.

In the Select Network Component Type dialog box, select Protocol, and then click Add.

Select *Internet Protocol (TCP/IP)* in the Network Protocols list, and then click *OK*. You may be prompted to install files from your Windows 2000 installation CD or other media. Follow the instructions to install the files.

If prompted, click *OK* to restart your computer with the new settings. Next, configure the PCs to accept IP information assigned by the device.

In the Control Panel, double-click the Network and Dial-up Connections icon.

In the *Network and Dial-up Connections* window, right-click the Local Area Connection icon, and then select *Properties*.

In the Local Area Connection Properties dialog box, select *Internet Protocol (TCP/IP)*, and then click *Properties*.

In the Internet Protocol (TCP/IP) Properties dialog box, click the radio button labelled Obtain an IP address automatically. Also click the radio button labelled Obtain DNS server address automatically.

Click OK twice to confirm and save your changes, and then close the Control Panel.

#### Windows Me PCs

In the Windows task bar, click the Start button, point to Settings, and then click Control Panel.

Double-click the Network and Dial-up Connections icon.

In the Network and Dial-up Connections window, right-click the Network icon, and then select Properties. The Network Properties dialog box displays with a list of currently installed network components. If the list includes Internet Protocol (TCP/IP), then the protocol has already been enabled. Skip to step 11.

If Internet Protocol (TCP/IP) does not display as an installed component, click Add.

In the Select Network Component Type dialog box, select Protocol, and then click Add.

Select Microsoft in the Manufacturers box.

Select Internet Protocol (TCP/IP) in the Network Protocols list, and then click OK. You may be prompted to install files from your Windows Me installation CD or other media. Follow the instructions to install the files.

If prompted, click OK to restart your computer with the new settings. Next, configure the PCs to accept IP information assigned by the device.

In the Control Panel, double-click the Network and Dial-up Connections icon.

In Network and Dial-up Connections window, right-click the Network icon, and then select Properties.

In the Network Properties dialog box, select TCP/IP, and then click Properties.

In the TCP/IP Settings dialog box, click the radio button labelled Server assigned IP address. Also click the radio button labelled Server assigned name server address.

Click OK twice to confirm and save your changes, and then close the Control Panel.

#### Windows 95, 98 PCs

First, check for the IP protocol and, if necessary, install it:

In the Windows task bar, click the *Start* button, point to *Settings*, and then click *Control Panel*.

Double-click the Network icon. The *Network* dialog box displays with a list of currently installed network components. If the list includes TCP/IP, and then the protocol has already been enabled. Skip to step 9.

If TCP/IP does not display as an installed component, click *Add*. The Select Network Component Type dialog box displays.

Select *Protocol*, and then click *Add...*The Select Network Protocol dialog box displays.

Click on *Microsoft* in the Manufacturers list box, and then click *TCP/IP* in the Network Protocols list box.

Click *OK* to return to the Network dialog box, and then click *OK* again. You may be prompted to install files from your Windows 95/98 installation CD. Follow the instructions to install the files.

Click *OK* to restart the PC and complete the TCP/IP installation. Next, configure the PCs to accept IP information assigned by the device.

Open the Control Panel window, and then click the Network icon.

Select the network component labelled TCP/IP, and then click *Properties*. If you have multiple TCP/IP listings, select the listing associated with your network card or adapter.

In the TCP/IP Properties dialog box, click the IP Address tab.

Click the radio button labelled Obtain an IP address automatically.

Click the DNS Configuration tab, and then click the radio button labelled Obtain an IP address automatically.

Click OK twice to confirm and save your changes. You will be prompted to restart Windows.

Click Yes.

#### Windows NT 4.0 workstations

#### First, check for the IP protocol and, if necessary, install it:

In the Windows NT task bar, click the *Start* button, point to *Settings*, and then click *Control Panel*.

In the Control Panel window, double click the Network icon.

In the *Network dialog* box, click the *Protocols* tab. The *Protocols* tab displays a list of currently installed network protocols. If the list includes TCP/IP, then the protocol has already been enabled. Skip to step 9.

If TCP/IP does not display as an installed component, click Add.

In the Select Network Protocol dialog box, select *TCP/IP*, and then click *OK*. You may be prompted to install files from your Windows NT installation CD or other media. Follow the instructions to install the files. After all files are installed, a window displays to inform you that a TCP/IP service called DHCP can be set up to dynamically assign IP information.

Click Yes to continue, and then click *OK* if prompted to restart your computer. Next, configure the PCs to accept IP information assigned by the device.

Open the Control Panel window, and then double-click the Network icon.

In the Network dialog box, click the Protocols tab.

In the *Protocols* tab, select *TCP/IP*, and then click *Properties*.

In the Microsoft TCP/IP Properties dialog box, click the radio button labelled Obtain an IP address from a DHCP server.

Click OK twice to confirm and save your changes, and then close the Control Panel.

#### Assigning static Internet information to your PCs

If you are a typical user, you will not need to assign static Internet information to your LAN PCs because your ISP automatically assigns this information for you.

In some cases however, you may want to assign Internet information to some or all of your PCs directly (often called "statically"), rather than allowing the device to assign it. This option may be desirable (but not required) if:

You have obtained one or more public IP addresses that you want to always associate with specific computers (for example, if you are using a computer as a public web server).

You maintain different subnets on your LAN (subnets are described in Appendix B).

Before you begin, you must have the following information available:

The IP address and subnet mask of each PC

The IP address of the default gateway for your LAN. In most cases, this is the address assigned to the LAN port on the device. By default, the LAN port is assigned the IP address 192.168.1.1. (You can change this number or another number can be assigned by your ISP.)

The IP address of your ISP's Domain Name System (DNS) server.

On each PC to which you want to assign static information, follow the instructions relating only to checking for and/or installing the IP protocol. Once it is installed, continue to follow the instructions for displaying each of the Internet Protocol (TCP/IP) properties. Instead of enabling dynamic assignment of the IP addresses for the computer, DNS server and default gateway, click the radio buttons that enable you to enter the information manually.

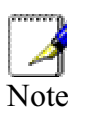

Your PCs must have IP addresses that place them in the same subnet as the device's LAN port.

# **Configuring Wireless PCs**

You need to configure the operating system installed on your Wireless PCs using the same procedure described for Configuring Ethernet PCs section.

Positioning the wireless PCs

The wireless network cards used determine the maximum distance between your wireless PCs and your device. Guidelines on positioning the hardware components of your wireless network should be provided by your network card provider.

Wireless PC cards and drivers

Each PC on your wireless LAN must be fitted with a wireless access card. You must also install the corresponding driver files for your particular wireless card on your PC. You should receive driver files and instructions on how to install them together with your wireless card.

Configuring PC access to your Wireless device

Before you start configuring your Wireless PC, you must ensure that you have:

A Wireless access card for each of the PCs

Corresponding wireless access card driver software files

The configuration steps below will vary depending on both the operating system and wireless card installed on the PC. These steps provide a basic outline, however you should refer to the documentation provided with your wireless access card for specific instructions.

To configure Wireless PCs:

Install the wireless access card.

Install the wireless driver software files.

Configure the following wireless parameters on each of the wireless PCs:

- Set the adapter to use infrastructure mode. This configures the PCs to access each other and the Internet via the device.
- Configure the SSID and channel to match the SSID and channel previously configured on the device.

Your wireless network can now communicate with the Internet via the device.

# **Configuring USB PC**

#### Connecting a computer to the USB port

If you use the device's USB port to connect to a PC, you must install the provided USB driver software on the PC. The driver enables Ethernetover-USB communication with the device.

Configuring the USB computer is a two-part process:

#### In Part 1, you install the USB driver on the PC.

 If your computer is running Windows 2000, 98, 98 SE, XP or ME, follow the instructions given below.

In Part 2, you configure the IP properties on the USB PC.

#### Part 1. Installing the USB Driver

Ensure that the USB cable is not connected to the USB port on the PC. The installation program will prompt you when to connect the cable.

This USB driver supports Windows 2000, 98, 98 SE, XP or ME

1. Find the USB driver in the CD, double-click on setup.exe to start the DSL Modem Setup Wizard.

The Installing window displays as the Wizard prepares your system for the installation:

| 😼 DSL Modem Setup Wizar | d <u>×</u>                                                                                             |
|-------------------------|----------------------------------------------------------------------------------------------------|
| Installing              |                                                                                                    |
|                         | The DSL Modem Setup Wizard is now<br>installing the drivers needed by Windows to<br>operate the modem. |
| GlobespanVirata         | Preparing system for installation                                                                      |
|                         | Cancel                                                                                                 |

Figure 83: USB Setup Wizard: Installing Window

If a Microsoft digital signature dialog box is displayed, click Yes to continue.

The installation program will begin copying the necessary installation files to the required locations. When complete, a window displays to prompt you to connect the USB cable to your computer.

The DSL Installer is searching for installed hardware. If your modem is not yet plugged in to your computer, please plug it in now.

Figure 84: Prompt for USB Cable Plug-in

2. Plug the USB cable from the device into the USB port of the PC.

The USB cable provided has a flat connector on one end (called Type A) and a square connector on the other (Type B). Connect the flat connector to your PC and the square connector to the device.

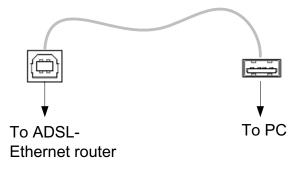

Figure 85: USB Cable Connectors

If a Microsoft digital signature dialog box is displayed, click Yes to continue.

A window displays briefly, indicating that the system has found new hardware, and the Installing window displays as the installation finishes.

You have now finished installing the driver. You do not need to restart your computer. Proceed to Part 2. Configuring IP properties on the USB PC.

#### Part 2. Configuring IP properties on the USB PC

Now that the USB driver installation is complete, you must configure the USB PC so that its IP properties place it in the same subnet as the device's USB port. There are two ways to do this:

The device is configured to assign an appropriate IP address to the USB PC. If you want to use this automatic assignment feature, called "DHCP server," you must configure the USB PC to accept dynamically assigned IP information. Follow the instruction on Configuring Ethernet PC section that corresponds to the operating system installed on your PC.

*If you want to assign a static IP address to the PC, follow the instructions on Configuring Ethernet PC section and use the following information:* 

In the Network and Dial-up Connections window, be sure to select the icon that corresponds to your new USB connection (not the one that corresponds to your Ethernet NIC). When you display properties for the icon, the following text should display in the Connect Using text box:

- USB IAD LAN Modem #n
- The USB port on the device is preconfigured with these properties:
- USB port IP address: 192.168.1.100 (for example) USB port subnet mask: 255.255.255.0

#### Therefore, your PC must be configured as follows:

*IP address:* 192.168.1.*n* where *n* is a number from 2 to 254 that does not conflict with the DHCP address range.

Subnet mask: 255.255.255.0

# **12** Appendix B - IP Addresses, Network Masks, and Subnets

## **IP** Addresses

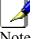

This section refers only to IP addresses for IPv4 (version 4 of the Internet Protocol). IPv6 addresses are not covered.

This section assumes basic knowledge of binary numbers, bits, and bytes.

*IP* addresses, the Internet's version of telephone numbers, are used to identify individual nodes (computers or devices) on the Internet. Every *IP* address contains four numbers, each from 0 to 255 and separated by dots (periods), e.g. 20.56.0.211. These numbers are called, from left to right, field1, field2, field3, and field4.

This style of writing IP addresses as decimal numbers separated by dots is called dotted decimal notation. The IP address 20.56.0.211 is read "twenty dot fifty-six dot zero dot two-eleven."

#### Structure of an IP address

*IP* addresses have a hierarchical design similar to that of telephone numbers. For example, a 7-digit telephone number starts with a 3-digit prefix that identifies a group of thousands of telephone lines, and ends with four digits that identify one specific line in that group.

Similarly, IP addresses contain two kinds of information:

Network ID

Identifies a particular network within the Internet or intranet

Host ID

Identifies a particular computer or device on the network

The first part of every IP address contains the network ID, and the rest of the address contains the host ID. The length of the network ID depends on the network's class (see following section). The table below shows the structure of an IP address.

|         | Field1     | Field2  | Field3  | Field4  |
|---------|------------|---------|---------|---------|
| Class A | Network ID | Host ID |         |         |
| Class B | Network ID |         | Host ID |         |
| Class C | Network ID |         |         | Host ID |

Here are some examples of valid IP addresses:

Class A: 10.30.6.125 (network = 10, host = 30.6.125) Class B: 129.88.16.49 (network = 129.88, host = 16.49) Class C: 192.60.201.11 (network = 192.60.201, host = 11)

#### Network classes

The three commonly used network classes are A, B, and C. (There is also a class D but it has a special use beyond the scope of this discussion.) These classes have different uses and characteristics.

Class A networks are the Internet's largest networks, each with room for over 16 million hosts. Up to 126 of these huge networks can exist, for a total of over 2 billion hosts. Because of their huge size, these networks are used for WANs and by organizations at the infrastructure level of the Internet, such as your ISP.

Class B networks are smaller but still quite large, each able to hold over 65,000 hosts. There can be up to 16,384 class B networks in existence. A class B network might be appropriate for a large organization such as a business or government agency.

Class C networks are the smallest, only able to hold 254 hosts at most, but the total possible number of class C networks exceeds 2 million (2,097,152 to be exact). LANs connected to the Internet are usually class C networks.

Some important notes regarding IP addresses:

The class can be determined easily from field1:

field1 = 1-126: Class A field1 = 128-191: Class B field1 = 192-223: Class C

(field1 values not shown are reserved for special uses)

A host ID can have any value except all fields set to 0 or all fields set to 255, as those values are reserved for special uses.

# Subnet masks

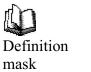

A mask looks like a regular IP address, but contains a pattern of bits that tells what parts of an IP address are the network ID and what parts are the host ID: bits set to 1 mean "this bit is part of the network ID" and bits set to 0 mean "this bit is part of the host ID."

Subnet masks are used to define subnets (what you get after dividing a network into smaller pieces). A subnet's network ID is created by "borrowing" one or more bits from the host ID portion of the address. The subnet mask identifies these host ID bits.

For example, consider a class C network 192.168.1. To split this into two subnets, you would use the subnet mask:

255.255.255.128

It's easier to see what's happening if we write this in binary:

11111111. 11111111. 11111111.10000000

As with any class C address, all of the bits in field1 through field3 are part of the network ID, but note how the mask specifies that the first bit in field4 is also included. Since this extra bit has only two values (0 and 1), this means there are two subnets. Each subnet uses the remaining 7 bits in field4 for its host IDs, which range from 1 to 126 hosts (instead of the usual 0 to 255 for a class C address).

Similarly, to split a class C network into four subnets, the mask is:

255.255.255.192 or 11111111.11111111.11111111.11000000

The two extra bits in field4 can have four values (00, 01, 10, 11), so there are four subnets. Each subnet uses the remaining six bits in field4 for its host IDs, ranging from 1 to 62.

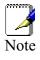

Sometimes a subnet mask does not specify any additional network ID bits, and thus no subnets. Such a mask is called a default subnet mask. These masks are:

Class A: 255.0.0.0 Class B: 255.255.0.0 Class C:255.255.255.0

These are called default because they are used when a network is initially configured, at which time it has no subnets.

# 13 Appendix C - Troubleshooting

This appendix suggests solutions for problems you may encounter in installing or using the device, and provides instructions for using several IP utilities to diagnose problems.

Contact Customer Support if these suggestions do not resolve the problem.

# **Troubleshooting Suggestions**

| Problem                                                                  | Troubleshooting Suggestion                                                                                                    |
|--------------------------------------------------------------------------|----------------------------------------------------------------------------------------------------|
| LEDs                                                                     |                                                                                                    |
| Power LED does not illuminate after product is turned on.                | Verify that you are using the power cable<br>provided with the device and that it is securely<br>connected to the device and a wall<br>socket/power strip.                                                                                                    |
| Internet LED does not illuminate<br>after phone cable is attached.       | Verify that a standard telephone cable (called<br>an RJ-11 cable) like the one provided is<br>securely connected to the DSL port and your<br>wall phone port. Allow about 30 seconds for the<br>device to negotiate a connection with your ISP.                                                                                                    |
| LINK LAN LED does not<br>illuminate after Ethernet cable is<br>attached. | Verify that the Ethernet cable is securely<br>connected to your LAN hub or PC and to the<br>device. Make sure the PC and/or hub is turned<br>on.<br>Verify that your cable is sufficient for your<br>network requirements. A 100 Mbit/sec network<br>(10BaseTx) should use cables labeled CAT 5.<br>A 10Mbit/sec network may tolerate lower<br>quality cables.                                                                                                    |
| Internet Access                                                          |                                                                                                    |
| My PC cannot access the Internet                                         | Run a health check on your device. Use the<br>ping utility (discussed in the following section)<br>to check whether your PC can communicate<br>with the device's LAN IP address (by default<br>192.168.1.1). If it cannot, check the Ethernet<br>cabling.<br>If you statically assigned a private IP address to<br>the computer, (not a registered public address),<br>verify the following:<br><ul> <li>Check that the gateway IP address on the<br/>computer is your public IP address (see<br/>Current Status on page 1 for instructions<br/>on viewing the IP information.) If it is not,<br/>correct the address or configure the PC to<br/>receive IP information automatically.</li> <li>Verify with your ISP that the DNS server<br/>specified for the PC is valid. Correct the<br/>address or configure the PC to receive<br/>this information automatically.</li> </ul> |
| <i>My LAN PCs cannot display</i><br><i>web pages on the Internet.</i>    | Verify that the DNS server IP address specified<br>on the PCs is correct for your ISP, as<br>discussed in the item above. If you specified<br>that the DNS server be assigned dynamically<br>from a server, then verify with your ISP that the<br>address configured on the device is correct,<br>and then you can use the ping utility, discussed                                                                                                    |
|                                                                          | on page 79, to test connectivity with your ISP's DNS server.                                                                                                    |

| Problem                                               | Troubleshooting Suggestion                                                                                                    |
|-------------------------------------------------------|----------------------------------------------------------------------------------------------------|
| I forgot/lost my user ID or<br>password.              | If you have not changed the password from the default, try using "admin" as both the user ID and password. Otherwise, you can reset the device to the default configuration by pressing three times the Reset Default button on the front panel of the device. Then, type the default User ID and password shown above.<br>WARNING: Resetting the device removes any custom settings and returns all settings to their default values. |
| <i>I cannot access the web pages from my browser.</i> | Use the ping utility, discussed in the following section, to check whether the PC can communicate with the device's LAN IP address (by default 192.168.1.1). If it cannot, check the Ethernet cabling.                                                                                                    |
|                                                       | Verify that you are using Internet Explorer or<br>Netscape Navigator v4.0 or later.                                                                                                    |
|                                                       | Verify that the PC's IP address is defined as<br>being on the same subnet as the IP address<br>assigned to the LAN port on the device.                                                                                                    |
| My changes to the web pages are not being retained.   | Be sure to use the <i>Confirm Changes</i> function after any changes.                                                                                                    |

# **Diagnosing Problem using IP Utilities**

#### Ping

Ping is a command you can use to check whether your PC can recognize other computers on your network and the Internet. A ping command sends a message to the computer you specify. If the computer receives the message, it sends messages in reply. To use it, you must know the IP address of the computer with which you are trying to communicate

On Windows-based computers, you can execute a ping command from the Start menu. Click the Start button, and then click Run. In the Open text box, type a statement such as the following:

ping 192.168.1.1

Click OK. You can substitute any private IP address on your LAN or a public IP address for an Internet site, if known.

If the target computer receives the message, a Command Prompt window is displayed:

| C:\WINDOWS\system32\cmd.exe                                                                                                    | _OX |
|----------------------------------------------------------------------------------------------------|-----|
| C:\>ping 192.168.1.1                                                                                                    |     |
| Pinging 192.168.1.1 with 32 bytes of data:                                                                                                    | _   |
| Reply from192.168.1.1: bytes=32 time<10ms TTL=128<br>Reply from192.168.1.1: bytes=32 time<10ms TTL=128<br>Reply from192.168.1.1: bytes=32 time<10ms TTL=128<br>Reply from192.168.1.1: bytes=32 time<10ms TTL=128 |     |
| Ping statistics For 192.168.1.1<br>Packets: Sent = 4, Received = 4, Lost = 0 (0% loss),<br>Approximate round trip times in milli-seconds:<br>Minimum = 0ms, Maximum = 0ms, Average = 0ms                         |     |

If the target computer cannot be located, you will receive the message Request timed out.

Using the ping command, you can test whether the path to the device is working (using the preconfigured default LAN IP address 192.168.1.1) or another address you assigned.

You can also test whether access to the Internet is working by typing an external address, such as that for www.yahoo.com (216.115.108.243). If you do not know the IP address of a particular Internet location, you can use the nslookup command, as explained in the following section.

From most other IP-enabled operating systems, you can execute the same command at a command prompt or through a system administration utility.

#### nslookup

You can use the nslookup command to determine the IP address associated with an Internet site name. You specify the common name, and the nslookup command looks up the name in on your DNS server (usually located with your ISP). If that name is not an entry in your ISP's DNS table, the request is then referred to another higher-level server, and so on, until the entry is found. The server then returns the associated IP address.

On Windows-based computers, you can execute the nslookup command from the Start menu. Click the Start button, and then click Run. In the Open text box, type the following:

#### Nslookup

Click OK. A Command Prompt window displays with a bracket prompt (>). At the prompt, type the name of the Internet address that you are interested in, such as www.microsoft.com.

The window will display the associate IP address, if known, as shown below:

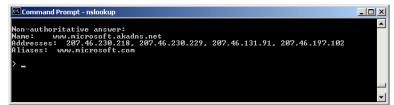

There may be several addresses associated with an Internet name. This is common for web sites that receive heavy traffic; they use multiple, redundant servers to carry the same information.

To exit from the nslookup utility, type exit and press [Enter] at the command prompt.

# **14** Appendix D - Advanced DSL port attributes

The following table displays detailed information about the advanced DSL port attributes.

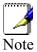

You should only need to refer to these attributes if your ISP has asked you to check something or if you are experienced in DSL port configuration.

| Attribute            | Value                                                |
|----------------------|------------------------------------------------------|
| Line Rate            | DSL down stream trained rate (cells/sec)             |
| TxCellTransmitted    | Number of transmitted ATM cells                      |
| RxCellReceived       | Number of received ATM cells                         |
| Cbr_CPS              | Bit rate for CBR QoS Class                           |
| Rvbr SCR_CPS         | Sustained cell rate for rt-vbr                       |
| Vbr SCR_CPS          | Sustained cell rate for nrt-vbr                      |
| Rvbr PCR_CPS         | Peak cell rate for rt-vbr                            |
| Vbr PCR_CPS          | Peak cell rate for nrt-vbr                           |
| Ubr_CPS              | Cell rate for UBR+                                   |
| Ubr MCR_CPS          | Minimum Cell rate for UBR+                           |
| CACMode              | Gives CAC Mode                                       |
| CACFunction          | Call Admission control function                      |
| Port Speed Hook      | Function to accommodate the port speed changes       |
| Vpi Range            | Range of valid VPI                                   |
| Vci Range            | Range of valid VCI                                   |
| Default Pcr          | Default Peak Cell Rate                               |
| Traffic Shaping      | Gives weather traffic shaping is<br>enabled/disabled |
| Ni Туре              | Network Interface Type                               |
| Is Dsl Dma Up        | Operational Status of DSL DMA block                  |
| Enabled Channels     | Number of enabled channels                           |
| DSP Firmware Version | DSP code version number                              |
| DSP Version          | DSL driver version number                            |
| Connected            | Current connected state:                             |
|                      | True – modem is connected to a remote modem          |
|                      | False – modem is not connected to a remote modem     |
| Operational Mode     | Current operating (connected) mode (modulation)      |

| Current state of the device:<br>Idle – not connected or attempting to connect<br>HandShake – connecting/hunting for remote<br>modem |
|----------------------------------------------------------------------------------------------------|
| Training – connecting/found a remote modem<br>Showtime – connected to remote modem                                                  |
| Watchdog timer which confirms that the DSP is executing a program correctly                                                         |
| Detailed startup information to be used for debugging                                                                               |
| This value is reset to 0 each time a startup is attempted. If there is a failure, it indicates the reason for the failure.          |
| Transmit rate (bits per second) of the device                                                                                       |
| Receive rate (bits per second) of the device                                                                                        |
| Transmit rate (cells per second) of the device                                                                                      |
| Receive rate (cells per second) of the device                                                                                       |
| Transmit ATM cell counter                                                                                                    |
| Receive ATM cell counter                                                                                                    |
| UTOPIA cell drop counter                                                                                                    |
| Indicates the cause of failure                                                                                                    |
| Country code used by the device (modulation specific)                                                                               |
| Number of severely errored frame defects received by the device                                                                     |
| Number of loss of signal defects received by the device                                                                             |
| The local Signal to Noise Ration margin                                                                                             |
| The local attenuation values                                                                                                    |
| Current transmit power attenuation of the device                                                                                    |
| Receive rate (bits per second) of the device on the fast path                                                                       |
| Transmit rate (bits per second) of the device on the fast path                                                                      |
| Instances of Forward Error Correction required by the device on the fast channel                                                    |
| Number of CRC errors received by the device on the fast channel                                                                     |
| Number of ATM Cell Header errors corrected by the device on the fast channel                                                        |
| Number of no cell delineation received by the device on the fast channel                                                            |
| Number of out of cell delineation received by the device on the fast channel                                                        |
| Receive rate (bits per second) of the device on the interleaved path                                                                |
| Transmit rate (bits per second) of the device on the interleaved path                                                               |
|                                                                                                    |

| Attribute                         | Value                                                                                                    |
|-----------------------------------|----------------------------------------------------------------------------------------------------|
| Local Interleaved<br>Channel FEC  | Instances of Forward Error Correction required by the device on the interleaved channel                                                                |
| Local Interleaved<br>Channel CRC  | Number of CRC errors received by the device on the interleaved channel                                                                                 |
| Local Interleaved<br>Channel HEC  | Number of ATM Cell Header errors corrected by the device on the interleaved channel                                                                    |
| Local Interleaved<br>Channel NCD  | Number of no cell delineation received by the device on the interleaved channel                                                                        |
| Local Interleaved<br>Channel OCD  | Number of out of cell delineation received by the device on the interleaved channel                                                                    |
| Remote SEF                        | Number of severely errored frame defects received by the device                                                                                        |
| Remote LOS                        | Number of loss of signal defects received by the device                                                                                                |
| Remote Line Attn                  | The remote attenuation values                                                                                                    |
| Remote SNRMargin                  | The remote Signal to Noise Ration margin                                                                                                    |
| Remote Fast Channel<br>FEC        | Instances of Forward Error Correction required by the device on the fast channel                                                                       |
| Remote Fast Channel<br>CRC        | Number of CRC errors received by the device<br>on the fast channel                                                                                     |
| Remote Fast Channel<br>HEC        | Number of ATM Cell Header errors corrected by the device on the fast channel                                                                           |
| Remote Fast Channel NCD           | Number of no cell delineation received by the device on the fast channel                                                                               |
| Remote Interleaved<br>Channel FEC | Instances of Forward Error Correction required by the device on the interleaved channel                                                                |
| Remote Interleaved<br>Channel CRC | Number of CRC errors received by the device<br>on the interleaved channel                                                                              |
| Remote Interleaved<br>Channel HEC | Number of ATM Cell Header errors corrected by the device on the interleaved channel                                                                    |
| Remote Interleaved<br>Channel NCD | Number of no cell delineation received by the device on the interleaved channel                                                                        |
| Activate Line                     | Abort – deactivates the DSL link                                                                                                    |
|                                   | None – signifies that this parameter has been read                                                                                                    |
|                                   | Start – activates the DSL link                                                                                                    |
| Host Control                      | Disable – terminates any host/API interaction<br>with the DSP (for testing purposes)                                                                   |
|                                   | Enable – enables host/API interaction with the DSP                                                                                                    |
| Auto Start                        | "True" - A Connection will be established at power up.                                                                                                 |
|                                   | "False" - The modern will remain in Idle mode<br>at power up.                                                                                          |
| Failsafe                          | True – a failsafe timer is activated when a                                                                                                    |
|                                   | startup request is made. Once a connection has<br>been established, the failsafe timer is disabled<br>False – a failsafe timer is not activated when a |
|                                   | startup request is made                                                                                                    |

| Attribute          | Value                                                                                                    |
|--------------------|----------------------------------------------------------------------------------------------------|
| Whip               | Possible Values if compiled for Whip Serial:<br>Serial or Inactive<br>Possible Values if compiled for Whip TCP:<br>TCP or Inactive<br>Possible Values if compiled for Whip Serial/TCP:                                                        |
|                    | Serial, TCP or Inactive                                                                                                    |
| Whip Active        | Indicated state of whip. Possible values are<br>Inactive, SerialActive and TCPActive                                                                                                    |
| Action             | An action given when ActivateLine is set to Start.<br>Possible values are Startup, SpectrumReverb,<br>SpectrumMedely or SpectrumPilot                                                                                                    |
| Standard           | Indicates the preferred standard compliance.<br><i>Multimode</i> indicates that the device<br>automatically detects the other end as one of the<br>supported standards.                                                                       |
| Utopia Interface   | Level1 – Utopia Level 1 internal framing is used with the DSP                                                                                                    |
|                    | Level2 – Utopia Level 2 internal framing is used with the DSP                                                                                                    |
| EC FDM Mode        | EC – enables Echo Cancellation. This setting is<br>necessary if your device is connected to a high<br>speed CO.<br>FDM – enables Frequency Division Multiplexing                                                                              |
| Max Bits Per Bin   | The maximum number of bits per bin. This can be any value between 1 and 15                                                                                                    |
| Tx Start Bin       | A value that indicates the lowest bin number allowed for transmit signal                                                                                                    |
| Tx End Bin         | A value that indicates the highest bin number allowed for transmit signal                                                                                                    |
| Rx Start Bin       | A value that indicates the lowest bin number allowed for receive signal                                                                                                    |
| Rx End Bin         | A value that indicates the highest bin number<br>allowed for receive signal                                                                                                    |
| Rx Auto Bin Adjust | Disable – the bin settings configured as the<br>RxStartBin/RxEndBin parameters are used<br>Enable – DSP automatically adjusts the bin<br>selection for receive signal                                                                         |
| Tx Attenuation     | A value between 0dB and 12dB that indicates the transmit power attenuation                                                                                                    |
| Bit Swap           | Disable – disables the adjustment of the<br>number of bits assigned to a subcarrier without<br>interrupting data flow<br>Enable – enables the adjustment off the number<br>of bits assigned to a subcarrier without<br>interrupting data flow |
| Max Down Rate      | A value that sets the maximum downstream rate<br>for those applications where it is necessary to<br>limit the downstream data rate                                                                                                    |
| Physical Port      | A value between 0 and 14 that sets the Utopia<br>Level 2 Utopia address                                                                                                    |
| Retrain            | Disable – disables full retrain capability<br>Enable – enables full retrain capability                                                                                                    |

| Attribute      | Value                                                                                                    |
|----------------|----------------------------------------------------------------------------------------------------|
| Detect Noise   | Enables/disables noise detection (only valid for<br>Annex AHS)                                                                                                    |
| Capability     | This parameter controls whether the CPE will<br>attempt to startup using alternate standards if<br>the CO does not support G.Span (High Speed<br>(HS)).                                                                                                    |
|                | The CPE has the ability to connect in either<br>ADSL Annex A or G.Span. This is provided by<br>the ADSL/Annex A /G.Span Auto Detect feature.<br>The standard used depends on the capability of<br>the CO.                                                                                                    |
|                | Using Auto Detect, startup at the CPE is first<br>attempted in Annex A. The CO is the master and<br>the CPE is the slave. If the result of handshake<br>with the CO is G.Span (HS), then the CPE will<br>switch to G.Span. If the CO does not support<br>G.Span, then the resultant connection will be<br>ADSL Annex A.                                                                                                    |
|                | This parameter must be set to AHS to configure<br>the modem for A & HS 'two-speed' Auto Detect.<br>For Auto Detect, all other parameters should be<br>set to the Annex A profile. If UTOPIA Level 2<br>framing is set (using the UtopiaInterface<br>parameter), ensure that the UTOPIA address is<br>set (using the PhysicalPort parameter) as there<br>is no default value. If the result of handshake<br>with the CO is G.Span (HS), then the CPE will<br>switch to G.Span and the appropriate CPE<br>parameters will be automatically re-configured<br>by the DSP for G.Span operation. |
|                | A: Annex A capable<br>AHS: Annex A or High Speed capable                                                                                                    |
|                | Disable: the device does not send any standards capability information to the CO.                                                                                                    |
| Coding Gain    | The gain due to trellis/RS coding. Its value ranges from 0-7 dB. <i>Auto</i> automatically selects the coding gain.                                                                                                    |
| Framer Type    | Value can be set to Type 0 – 3 or Type3ET. To enable DataBoost set FramerType to Type3ET                                                                                                    |
| Dying Gasp     | Enables/disables dying gasp.                                                                                                    |
| Defaults       | Sets the recommended default parameters for a given Standard.                                                                                                    |
| Reset Defaults | Reset device to use default port configuration                                                                                                    |

# Appendix E - Glossary

| Term         | Description                                                                                                    |
|--------------|----------------------------------------------------------------------------------------------------|
| 802.11       | A family of specifications for wireless                                                                                                    |
|              | LANs developed by a working group of the IEEE. This inan Ethernet protocol, often called Wi-Fi.                                                                                                    |
| 10BASE-T     | A designation for the type of wiring used by<br>Ethernet networks with a data rate of 10 Mbps.<br>Also known as Category 3 (CAT 3) wiring. See<br><i>data rate, Ethernet.</i>                                                                                                    |
| 100BASE-T    | A designation for the type of wiring used by<br>Ethernet networks with a data rate of 100 Mbps.<br>Also known as Category 5 (CAT 5) wiring. See<br><i>data rate, Ethernet</i> .                                                                                                    |
| ADSL         | Asymmetric Digital Subscriber Line<br>The most commonly deployed "flavor" of DSL for<br>home users is asymmetrical DSL. The term<br>asymmetrical refers to its unequal data rates for<br>downloading and uploading (the download rate is<br>higher than the upload rate). The asymmetrical<br>rates benefit home users because they typically<br>download much more data from the Internet than<br>they upload.                |
| Analog       | An analog signal is a signal that has had its<br>frequency modified in some way, such as by<br>amplifying its strength or varying its frequency, in<br>order to add information to the signal. The voice<br>component in DSL is an analog signal. See <i>digital</i> .                                                                                                    |
| ATM          | Asynchronous Transfer Mode<br>A standard for high-speed transmission of data,<br>text, voice, and video, widely used within the<br>Internet. ATM data rates range from 45 Mbps to<br>2.5 Gbps. See <i>data rate</i> .                                                                                                    |
| Authenticate | To verify a user's identity, such as by prompting for a password.                                                                                                    |
| Binary       | The "base two" system of numbers that uses only<br>two digits, 0 and 1, to represent all numbers. In<br>binary, the number 1 is written as 1, 2 as 10, 3 as<br>11, 4 as 100, etc. Although expressed as decimal<br>numbers for convenience, IP addresses in actual<br>use are binary numbers; e.g., the IP address<br>209.191.4.240 is<br>11010001.10111111.00000100.11110000 in binary.<br>See bit, IP address, network mask. |
| Bit          | Short for "binary digit," a bit is a number that can have two values, 0 or 1. See binary.                                                                                                    |

| Bps         | bits per second                                                                                                    |
|-------------|----------------------------------------------------------------------------------------------------|
| - Dpo       |                                                                                                    |
| Bridging    | Passing data from your network to your ISP and<br>vice versa using the hardware addresses of the<br>devices at each location. Bridging contrasts with<br>routing which can add more intelligence to data<br>transfers by using network addresses instead. The<br>device can perform both routing and bridging.<br>Typically, when both functions are enabled, the<br>device routes IP data and bridges all other types of<br>data. See routing.                                                                                                    |
| Broadband   | A telecommunications technology that can send<br>different types of data over the same medium. DSL<br>is a broadband technology.                                                                                                    |
| Broadcast   | To send data to all computers on a network.                                                                                                    |
| DHCP        | Dynamic Host Configuration Protocol<br>DHCP automates address assignment and<br>management. When a computer connects to the<br>LAN, DHCP assigns it an IP address from a<br>shared pool of IP addresses; after a specified time<br>limit, DHCP returns the address to the pool.                                                                                                    |
| DHCP relay  | Dynamic Host Configuration Protocol relay<br>A DHCP relay is a computer that forwards DHCP<br>data between computers that request IP<br>addresses and the DHCP server that assigns the<br>addresses. Each of the device's interfaces can be<br>configured as a DHCP relay. See DHCP.                                                                                                    |
| DHCP server | Dynamic Host Configuration Protocol server<br>A DHCP server is a computer that is responsible<br>for assigning IP addresses to the computers on a<br>LAN. See DHCP.                                                                                                    |
| Digital     | Of data, having a form based on discrete values<br>expressed as binary numbers (0's and 1's). The<br>data component in DSL is a digital signal. See<br>analog.                                                                                                    |
| DNS         | Domain Name System<br>The DNS maps domain names into IP addresses.<br>DNS information is distributed hierarchically<br>throughout the Internet among computers called<br>DNS servers. For example, www.yahoo.com is the<br>domain name associated with IP address<br>216.115.108.243. When you start to access a web<br>site, a DNS server looks up the requested domain<br>name to find its corresponding IP address. If the<br>DNS server cannot find the IP address, it<br>communicates with higher-level DNS servers to<br>determine the IP address. See domain name. |
| Domain name | A domain name is a user-friendly name used in<br>place of its associated IP address. Domain names<br>must be unique; their assignment is controlled by<br>the Internet Corporation for Assigned Names and<br>Numbers (ICANN). Domain names are a key<br>element of URLs, which identify a specific file at a                                                                                                    |

|                 | web site. See DNS.                                                                                                    |
|-----------------|----------------------------------------------------------------------------------------------------|
|                 |                                                                                                    |
| Download        | To transfer data in the downstream direction, i.e., from the Internet to the user.                                                                                                    |
| DSL             | Digital Subscriber Line<br>A technology that allows both digital data and<br>analog voice signals to travel over existing copper<br>telephone lines.                                                                                                    |
| Encryption keys | See network keys                                                                                                    |
| Ethernet        | The most commonly installed computer network technology, usually using twisted pair wiring. Ethernet data rates are 10 Mbps and 100 Mbps. See also 10BASE-T, 100BASE-T, twisted pair.                                                                                          |
| FTP             | File Transfer Protocol<br>A program used to transfer files between<br>computers connected to the Internet. Common<br>uses include uploading new or updated files to a<br>web server, and downloading files from a web<br>server.                                               |
| Gbps            | Abbreviation of Gigabits per second, or one billion<br>bits per second. Internet data rates are often<br>expressed in Gbps.                                                                                                    |
| Host            | A device (usually a computer) connected to a network.                                                                                                    |
| НТТР            | Hyper-Text Transfer Protocol<br>HTTP is the main protocol used to transfer data<br>from web sites so that it can be displayed by web<br>browsers. See web browser, web site.                                                                                                   |
| Hub             | A hub is a place of convergence where data<br>arrives from one or more directions and is<br>forwarded out in one or more directions. It<br>connects an Ethernet bridge/router to a group of<br>PCs on a LAN and allows communication to pass<br>between the networked devices. |
| ICMP            | Internet Control Message Protocol<br>An Internet protocol used to report errors and<br>other network-related information. The ping<br>command makes use of ICMP.                                                                                                    |
| IEEE            | The Institute of Electrical and Electronics<br>Engineers is a technical professional society that<br>fosters the development of standards that often<br>become national and international standards.                                                                           |
| Internet        | The global collection of interconnected networks<br>used for both private and business<br>communications.                                                                                                    |

| Intranet    | A private, company-internal network that looks like<br>part of the Internet (users access information using<br>web browsers), but is accessible only by<br>employees.                                                                                                    |
|-------------|----------------------------------------------------------------------------------------------------|
| IP          | See TCP/IP.                                                                                                    |
|             |                                                                                                    |
| IP address  | Internet Protocol address<br>The address of a host (computer) on the Internet,<br>consisting of four numbers, each from 0 to 255,<br>separated by periods, e.g., 209.191.4.240. An IP<br>address consists of a network ID that identifies the<br>particular network the host belongs to, and a host<br>ID uniquely identifying the host itself on that<br>network. A network mask is used to define the<br>network ID and the host ID. Because IP addresses<br>are difficult to remember, they usually have an<br>associated domain name that can be specified<br>instead. See domain name, network mask. |
| ISP         | Internet Service Provider<br>A company that provides Internet access to its<br>customers, usually for a fee.                                                                                                    |
| LAN         | Local Area Network.                                                                                                    |
|             | A network limited to a small geographic area, such as a home or small office.                                                                                                    |
| LED         | Light Emitting Diode<br>An electronic light-emitting device. The indicator<br>lights on the front of the device are LEDs.                                                                                                    |
| MAC address | Media Access Control address<br>The permanent hardware address of a device,<br>assigned by its manufacturer. MAC addresses are<br>expressed as six pairs of hex characters, with<br>each pair separated by colons. For example;<br>NN:NN:NN:NN:NN.                                                                                                    |
| Mask        | See network mask.                                                                                                    |
| Mbps        | Abbreviation for Megabits per second, or one million bits per second. Network data rates are often expressed in Mbps.                                                                                                    |
| NAT         | Network Address Translation<br>A service performed by many routers that<br>translates your network's publicly known IP<br>address into a private IP address for each<br>computer on your LAN. Only your router and your<br>LAN know these addresses; the outside world<br>sees only the public IP address when talking to a<br>computer on your LAN.                                                                                                    |
| Network     | A group of computers that are connected together,<br>allowing them to communicate with each other and<br>share resources, such as software, files, etc. A<br>network can be small, such as a LAN, or very<br>large, such as the Internet.                                                                                                    |

| Network keys | (Also known as encryption keys.) 64-bit and<br>128-bit encryption keys used in WEP wireless<br>security schemes. The keys encrypt data over the<br>WLAN, and only wireless PCs configured with<br>WEP keys that correspond to the keys configured<br>on the device can send/receive encrypted data.                                                                                                  |
|--------------|----------------------------------------------------------------------------------------------------|
| Network mask | A network mask is a sequence of bits applied to an<br>IP address to select the network ID while ignoring<br>the host ID. Bits set to 1 mean "select this bit"<br>while bits set to 0 mean "ignore this bit." For<br>example, if the network mask 255.255.255.0 is<br>applied to the IP address 100.10.50.1, the network<br>ID is 100.10.50, and the host ID is 1. See binary,<br>IP address, subnet. |
| NIC          | Network Interface Card<br>An adapter card that plugs into your computer and<br>provides the physical interface to your network<br>cabling. For Ethernet NICs this is typically an<br>RJ-45 connector. See Ethernet, RJ-45.                                                                                                    |
| Packet       | Data transmitted on a network consists of units<br>called packets. Each packet contains a payload<br>(the data), plus overhead information such as<br>where it came from (source address) and where it<br>should go (destination address).                                                                                                    |
| Ping         | Packet Internet (or Inter-Network) Groper<br>A program used to verify whether the host<br>associated with an IP address is online. It can also<br>be used to reveal the IP address for a given<br>domain name.                                                                                                    |
| Port         | A physical access point to a device such as a computer or router, through which data flows into and out of the device.                                                                                                    |
| PPP          | Point-to-Point Protocol<br>A protocol for serial data transmission that is used<br>to carry IP (and other protocol) data between your<br>ISP and your computer. The WAN interface on the<br>device uses two forms of PPP called PPPoA and<br>PPPoE. See PPPoA, PPPoE.                                                                                                    |
| PPPoA        | Point-to-Point Protocol over ATM<br>One of the two types of PPP interfaces you can<br>define for a Virtual Circuit (VC), the other type<br>being PPPoE. You can define only one PPPoA<br>interface per VC.                                                                                                    |
| PPPoE        | Point-to-Point Protocol over Ethernet<br>One of the two types of PPP interfaces you can<br>define for a Virtual Circuit (VC), the other type<br>being PPPoA. You can define one or more PPPoE<br>interfaces per VC.                                                                                                    |
| Protocol     | A set of rules governing the transmission of data.<br>In order for a data transmission to work, both ends<br>of the connection have to follow the rules of the<br>protocol.                                                                                                    |
| Remote       | In a physically separate location. For example, an<br>employee away on travel who logs in to the<br>company's intranet is a remote user.                                                                                                    |

| RIP           | Routing Information Protocol<br>The original TCP/IP routing protocol. There are<br>two versions of RIP: version I and version II.                                                                                                    |
|---------------|----------------------------------------------------------------------------------------------------|
| RJ-11         | Registered Jack Standard-11<br>The standard plug used to connect telephones, fax<br>machines, modems, etc. to a telephone port. It is a<br>6-pin connector usually containing four wires.                                                                                                    |
| RJ-45         | Registered Jack Standard-45<br>The 8-pin plug used in transmitting data over<br>phone lines. Ethernet cabling usually uses this<br>type of connector.                                                                                                    |
| Routing       | Forwarding data between your network and the<br>Internet on the most efficient route, based on the<br>data's destination IP address and current network<br>conditions. A device that performs routing is called<br>a router.                                                                                                    |
| SDNS          | Secondary Domain Name System (server)<br>A DNS server that can be used if the primary DSN<br>server is not available. See DNS.                                                                                                    |
| Subnet        | A subnet is a portion of a network. The subnet is<br>distinguished from the larger network by a subnet<br>mask that selects some of the computers of the<br>network and excludes all others. The subnet's<br>computers remain physically connected to the rest<br>of the parent network, but they are treated as<br>though they were on a separate network. See<br>network mask.                                                                                                    |
|               |                                                                                                    |
| Subnet mask   | A mask that defines a subnet. See network mask.                                                                                                    |
| Subnet mask   | A mask that defines a subnet. See network mask. See TCP/IP.                                                                                                    |
|               |                                                                                                    |
| ТСР           | See TCP/IP.<br>Transmission Control Protocol/Internet Protocol<br>The basic protocols used on the Internet. TCP is<br>responsible for dividing data up into packets for<br>delivery and reassembling them at the destination,<br>while IP is responsible for delivering the packets<br>from source to destination. When TCP and IP are<br>bundled with higher-level applications such as<br>HTTP, FTP, Telnet, etc., TCP/IP refers to this                                                                                                    |
| TCP<br>TCP/IP | See TCP/IP.<br>Transmission Control Protocol/Internet Protocol<br>The basic protocols used on the Internet. TCP is<br>responsible for dividing data up into packets for<br>delivery and reassembling them at the destination,<br>while IP is responsible for delivering the packets<br>from source to destination. When TCP and IP are<br>bundled with higher-level applications such as<br>HTTP, FTP, Telnet, etc., TCP/IP refers to this<br>whole suite of protocols.<br>An interactive, character-based program used to<br>access a remote computer. While HTTP (the web<br>protocol) and FTP only allow you to download files<br>from a remote computer, Telnet allows you to log |

|                          | sequencing rules and supports re-keying mechanisms.                                                                                                    |
|--------------------------|----------------------------------------------------------------------------------------------------|
| Triggers                 | Triggers are used to deal with application<br>protocols that create separate sessions. Some<br>applications, such as NetMeeting, open secondary<br>connections during normal operations, for<br>example, a connection to a server is established<br>using one port, but data transfers are performed<br>on a separate connection. A trigger tells the device<br>to expect these secondary sessions and how to<br>handle them.                                                                                                    |
|                          | Once you set a trigger, the embedded IP address<br>of each incoming packet is replaced by the correct<br>host address so that NAT can translate packets to<br>the correct destination. You can specify whether<br>you want to carry out address replacement, and if<br>so, whether to replace addresses on TCP packets<br>only, UDP packets only, or both.                                                                                                    |
| Twisted pair             | The ordinary copper telephone wiring used by<br>telephone companies. It contains one or more wire<br>pairs twisted together to reduce inductance and<br>noise. Each telephone line uses one pair. In<br>homes, it is most often installed with two pairs. For<br>Ethernet LANs, a higher grade called Category 3<br>(CAT 3) is used for 10BASE-T networks, and an<br>even higher grade called Category 5 (CAT 5) is<br>used for 100BASE-T networks. See 10BASE-T,<br>100BASE-T, Ethernet.                                           |
| Unnumbered<br>interfaces | An unnumbered interface is an IP interface that<br>does not have a local subnet associated with it.<br>Instead, it uses a router-id that serves as the<br>source and destination address of packets sent to<br>and from the router. Unlike the IP address of a<br>normal interface, the router-id of an unnumbered<br>interface is allowed to be the same as the IP<br>address of another interface. For example, the<br>WAN unnumbered interface of your device uses<br>the same IP address of the LAN interface<br>(192.168.1.1). |
|                          | The unnumbered interface is temporary – PPP or DHCP will assign a 'real' IP address automatically.                                                                                                    |
| Upstream                 | The direction of data transmission from the user to the Internet.                                                                                                    |
| VC                       | Virtual Circuit<br>A connection from your DSL router to your ISP.                                                                                                    |
| VCI                      | Virtual Circuit Identifier<br>Together with the Virtual Path Identifier (VPI), the<br>VCI uniquely identifies a VC. Your ISP will tell you<br>the VCI for each VC they provide. See VC.                                                                                                    |
| VPI                      | Virtual Path Identifier<br>Together with the Virtual Circuit Identifier (VCI), the<br>VPI uniquely identifies a VC. Your ISP will tell you<br>the VPI for each VC they provide. See VC.                                                                                                    |

| WAN          | Wide Area Network<br>Any network spread over a large geographical<br>area, such as a country or continent. With respect<br>to the device, WAN refers to the Internet.                                                                                                    |
|--------------|----------------------------------------------------------------------------------------------------|
| Web browser  | A software program that uses Hyper-Text Transfer<br>Protocol (HTTP) to download information from<br>(and upload to) web sites, and displays the<br>information, which may consist of text, graphic<br>images, audio, or video, to the user. Web browsers<br>use Hyper-Text Transfer Protocol (HTTP). Popular<br>web browsers include Netscape Navigator and<br>Microsoft Internet Explorer. See HTTP, web site,<br>WWW.                                                                                                    |
| Web page     | A web site file typically containing text, graphics<br>and hyperlinks (cross-references) to the other<br>pages on that web site, as well as to pages on<br>other web sites. When a user accesses a web site,<br>the first page that is displayed is called the home<br>page. See hyperlink, web site.                                                                                                    |
| Web site     | A computer on the Internet that distributes<br>information to (and gets information from) remote<br>users through web browsers. A web site typically<br>consists of web pages that contain text, graphics,<br>and hyperlinks. See hyperlink, web page.                                                                                                    |
| WEP          | Wired Equivalent Privacy (WEP) encrypts data<br>over WLANs. Data is encrypted into blocks of<br>either 64 bits length or 128 bits length. The<br>encrypted data can only be sent and received by<br>users with access to a private network key. Each<br>PC on your wireless network must be manually<br>configured with the same key as your device in<br>order to allow wireless encrypted data<br>transmissions. Eavesdroppers cannot access your<br>network if they do not know your private key. WEP<br>is considered to be a low security option. |
| Wireless     | Wireless is a term used to describe<br>telecommunications in which electromagnetic<br>waves (rather than some form of wire) carry the<br>signal over part or the entire communication path.<br>See wireless LAN.                                                                                                    |
| Wireless LAN | A wireless LAN (WLAN) is one in which a mobile<br>user can connect to a local area network (LAN)<br>through a wireless (radio) connection. A standard,<br>IEEE 802.11, specifies the technologies for<br>wireless LANs.                                                                                                    |
| WPA          | Wi-Fi Protected Access                                                                                                    |
|              | WPA is an initiative by the IEEE and Wi-Fi Alliance<br>to address the security limitations of WEP. WPA<br>provides a stronger data encryption method<br>(called Temporal Key Integrity Protocol (TKIP)). It<br>runs in a special, easy-to-set-up home mode<br>called Pre-Shared Key (PSK) that allows you to<br>manually enter a pass phrase on all the devices in<br>your wireless network. WPA data encryption is<br>based on a WPA master key. The master key is<br>derived from the pass phrase and the network<br>name (SSID) of the device.      |

|     | It provides improved data encryption and stronger<br>user authentication. The mode of WPA supported<br>on your device is called Pre-Shared Key (PSK),<br>which allows you to manually enter a type of key<br>called a pass phrase. |
|-----|----------------------------------------------------------------------------------------------------|
| WWW | World Wide Web<br>Also called (the) Web. Collective term for all web<br>sites anywhere in the world that can be accessed<br>via the Internet.                                                                                      |

# **16** Appendix F - Specification

# A1. Hardware Specifications

- LAN Interface
- Four port 10/100BaseT Ethernet switch HUB, IEEE 802.3u with MDI/MDIX auto-detection
- Connector RJ-45
- Integrated 802.11b/g WLAN Access Point (for X7968r and X7967r only)
- Integrated USB port (for X7967r and X7927r only)
- WAN ADSL Line Interface
- Compliant with ADSL ITU G.992.1, G.992.2, G.992.3, G992.4, G.994.5 and ANSI T1. 413 Issue 2
- Line Impedance: 100 Ω
- Connection Loops: One (pair wire)
- Connector: RJ-11
- Indicators
- LAN Green LED indicates LAN data transmitting / receiving
- Wireless Green LED indicates wireless AP enabled
- PWR Green LED indicates power and operation
- DSL Green LED indicates ADSL connection
- ALM Red LED indicates system failure
- OAM&P
- Local: Telnet or Web management via Ethernet
- Remote: Telnet or Web Management
- Environment
- Operation Temperature: 0°C ~ 45°C
- Operation Humidity: 5% ~ 95%
- Storage Temperature: -20 ~ +85°C
- Storage Humidity: 5%~95%
- Power
- AC Adapter: Input 110/220VAC, 50/60Hz; Output 12VDC 1.25A
- Certificates
- CE, CB

# A2. Software Specifications

- ATM
- ATM Cells over ADSL, AAL5
- Bridge mode: Supports 8 PVCs
- Router mode: Supports 5 PVCs
- Supports UBR, CBR, VBR-nrt, and VBR-rt traffic classes
- ATM Forum UNI 3.0, UNI 3.1, UNI 4.0
- ▶ ILMI 4.0
- Payload encapsulations: RFC2684 (RFC1483), multi-protocol encapsulation RFC2225 (RFC1577), Calssical IP and ARP over ATM RFC2364, PPP over ATM
- Bridging
- Transparent Bridging and spanning(IEEE 802.1D)
- RFC2684 (RFC 1483) Bridged
- Supports 802.1p/q prioritized tagged VLAN
- IP and PPPoE packet filtering
- ZIPB (Zero installation PPP Bridge)
- Port to PVC binding
- Routing
- IP routing: RIP1 and RIP2, and static routing
- PPPoE and IP over ATM, PPP over ATM
- PAP and CHAP for user authentication in PPP connection
- RFC2684 (RFC1483) Routed
- NAT/PAT with extensive ALG support
- DNS relay
- IP multicasting, IGMP v1/v2 and IGMP proxy
- Multihoming, IP aliasing and unnumbered IP interfaces
- Virtual interface and secondary IP addresses
- Supports IP QoS per RFC2472/2475 Routing
- Wireless LAN
- WEP: 64 or 128 bits key length
- WPA (Wi-Fi Protected Access) and WPA2 in PSK mode or using the EAP with Radius
- WME/WMM to support media service
- Access control list based on MAC address
- Virtual AP supports multiple BSSID
- Configuration and Network Management Features
- TR-037 compliant auto-configuration using ILMI
- SNMP V1, V2, and V3 agent over IP, EOC and IMLI VCC
- SNMP MIB II, DSL MIB, AToM MIB and WLAN MIB
- DHCP client, server and reply for IP management
- UPnP Internet Gateway Device (IGD v1)
- System Log capability
- WEB, SNMP and Telnet for local or remote management
- TFTP or HTTP for firmware upgrade and configuration
- > TR-069 for local and remote configuration and management

Note: The hardware and software specifications are subjected to change without notices.

# **17** Appendix G - Warranties

# B1. Product Warranty

XAVi Technologies warrants that the ADSL unit will be free from defects in material and workmanship for a period of twelve (12) months from the date of shipment.

XAVi Technologies shall incur no liability under this warranty if

 The allegedly defective goods are not returned prepaid to XAVi Technologies within thirty (30) days of the discovery of the alleged defect and in accordance with XAVi Technologies' repair procedures; or

- XAVi Technologies' tests disclose that the alleged defect is not due to defects in material or workmanship.

XAVi Technologies' liability shall be limited to either repair or replacement of the defective goods, at XAVi Technologies' option.

XAVI Technologies MARKS NO EXPRESS OR IMPLIED WARRANTIES REGARDING THE QUALITY, MERCHANTABILITY, OR FITNESS FOR A PARTICULAR PURPOSE BEYOND THOSE THAT APPEAR IN THE APPLICABLE USER'S DOCUMETATION. XAVI SHALL NOT BE RESPONSIBLE FOR CONSEQUENTIAL, INCIDENTAL, OR PUNITIVE DAMAGE, INCLUDING, BUT NOT LIMITED TO, LOSS OF PROFITS OR DAMAGES TO BUSINESS OR BUSINESS RELATIONS. THIS WARRANTY IS IN LIEU OF ALL OTHER WARRANTIES.

# B2. Warranty Repair

- 1. During the first three (3) months of ownership, XAVi Technologies will repair or replace a defective product covered under warranty within twenty-four (24) hours of receipt of the product. During the fourth (4th) through twelfth (12th) months of ownership, XAVi Technologies will repair or replace a defective product covered under warranty within ten (10) days of receipt of the product. The warranty period for the replaced products shall be ninety (90) days or the remainder of the warranty period of the original unit, whichever is greater. XAVi Technologies will ship surface freight. Expedited freight is at customer's expense.
- The customer must return the defective product to XAVi Technologies within fourteen (14) days after the request for replacement. If the defective product is not returned within this time period, XAVi Technologies will bill the customer for the product at list price.

# B3. Out-of-Warranty Repair

XAVi Technologies will either repair or, at its option, replace a defective product not covered under warranty within ten (10) working days of its receipt. Repair charges are available from the Repair Facility upon request. The warranty on a serviced product is thirty (30) days measured from date of service. Out-of-warranty repair charges are based upon the prices in effect at the time of return.

# **18** Appendix H - Regulation

## FCC Part 15 Notice

**Warning:** This equipment has been tested and found to comply with the limits for a Class B digital device, pursuant to Part 15 to the FCC rules. These limits are designed to provide reasonable protection against harmful interference when the equipment is operated in a residential environment. This equipment generates, used, and can radiate radio frequency energy, and, if not installed and used in accordance with the instruction manual, may cause harmful interference to radio communications. Operation of this equipment in a residential area is unlikely to cause harmful interference. But if it does, the user will be required to correct the interference at his or her own expense. The authority to operate this equipment is conditioned by the requirement that no modifications will be made to the equipment unless XAVi expressly approves the changes or modifications.

#### FCC Part 15 Notice with Wireless

NOTE: This equipment has been tested and found to comply with the limits for a Class B digital device, pursuant to part 15 of the FCC Rules. These limits are designed to provide reasonable protection against harmful interference in a residential installation.

This equipment generates uses and can radiate radio frequency energy and, if not installed and used in accordance with the instructions, may cause harmful interference to radio communications. However, there is no guarantee that interference will not occur in a particular installation. If this equipment does cause harmful interference to radio or television reception, which can be determined by turning the equipment off and on, the user is encouraged to try to correct the interference by one or more of the following measures:

Reorient or relocate the receiving antenna.

Increase the separation between the equipment and receiver.

Connect the equipment into an outlet on a circuit different from that to which the receiver is connected.

Consult the dealer or an experienced radio/ TV technician for help.

Changes or modifications not expressly approved by the party responsible for compliance could void the user's authority to operate the equipment.

The antenna(s) used for this transmitter must not be co-located or operating in conjunction with any other antenna or transmitter.

| <ul> <li>Warning: Operation is subject to the following two conditions:</li> <li>1) This device may not cause harmful interference.</li> <li>2) This device must accept any interference received including interference that may cause undesired operation.</li> </ul> |
|----------------------------------------------------------------------------------------------------|
|----------------------------------------------------------------------------------------------------|

### **IMPORTANT NOTE:**

FCC Radiation Exposure Statement:

This equipment complies with FCC radiation exposure limits set forth for an uncontrolled environment. This equipment should be installed and operated with minimum distance 20cm between the radiator & your body.

#### FCC Part 68 Notice

This equipment complies with Part 68 of FCC Rules. On the base unit of this equipment is a label that contains, among other information, the FCC Registration Number and Ringer Equivalence Number (REN) for this equipment. IF REQUESTED, THIS INFORMATION MUST BE GIVEN TO THE TELEPHONE COMPANY.

The REN is useful to determine the quantity of devices you may connect to your telephone line and still have all of those devices ring when your telephone number is called. In most, but not all areas, the sum of the REN of all devices connected to one line should not exceed five (5.0). To be certain of the number of devices you may connect to you line, as determined by the REN, you should contact your local telephone company to determine the maximum REN for your calling area.

If your equipment causes harm to the telephone network, the telephone company may discontinue your service temporarily. If possible, they will notify you in advance. But if advance notice is not practical, you will be notified as soon as possible. You will be informed of your right to file a complaint with the FCC. Your telephone company may make changes in it is facilities, equipment, operations or procedures that could affect the proper functioning of your equipment. If they do, you will be notified in advance to give you an opportunity to maintain uninterrupted telephone service.

If you experience trouble with this telephone equipment, Please contact the following address and phone number for information on obtaining service or repairs.

The telephone company may ask that you disconnect this equipment from the network until the problem has been corrected or until you are sure that the equipment is not malfunctioning.

This equipment may not be used on coin service provided by the telephone company. Connection to party lines is subject to state tariffs.

NOTICE: The Telephone Consumer Protection Act of 1991 makes it unlawful for any person to use a computer or an electronic device to send any message via a telephone fax machine, unless such a message clearly contains in a margin at the top or bottom of each transmitted page or on the first page of the transmission the following information:

- The date and time of transmission
- ✓ Identification of either business, business entity or individual sending message
- ✓ Telephone number of either the sending machine, business entity or individual

**Warning:** Users should not attempt to make such connections themselves, but should contact appropriate electric inspection authority, or electrician, as appropriate. Do not use any other power adapter except the one that accompanies the unit. Use of other adapter could result in damage to the unit. To prevent electronic shock, please do not open the cover.

# **UL Safety Regulations**

- ✓ Disconnect TNV circuit connector or before removing cover or equivalent.
- ✓ Disconnect TNV circuit connector(s) before disconnecting power.
- ✓ Do not use this product near water for example, near a bathtub, washbowl, and kitchen sink or laundry tub, in a wet basement, or near a swimming pool.
- ✓ Avoid using a telephone (other than a cordless type) during an electrical storm. There may be a remote risk of electric shock from lightening.
- $\checkmark$  Do not use the telephone to report a gas leak in the vicinity of the leak.
- ✓ Use only the power cord batteries indicated in this manual. Do not dispose of batteries in a fire, as they may explode. Check with local codes for possible special disposal instructions.

No. 26 AWG Telephone Line Cord shall either be provided with the equipment or shall be described in the safety instruction. If fuse (F1) is not present, see the caution statement listed below:

|     | CAUTION: | To reduce the risk of fire, use only No. 26 AWG or larger UL Listed or CSA ecommunication Line Cord. |
|-----|----------|----------------------------------------------------------------------------------------------------|
| ξ., |          |                                                                                                    |

# **19** Appendix I - Contact information

You can help us serve you better by sending us your comments and feedback. Listed below are the addresses, telephone and fax numbers of our offices. You can also visit us on the World Wide Web at www.xavi.com.tw for more information. We look forward to hearing from you!

## WORLD HEADQUARTER

XAVi Technologies Corporation 9F, No. 129 Hsing Te Road, Sanchung City Taipei County 241, Taiwan

Tel: +886-2-2995-7953 Fax: +886-2-2995-7954

### **USA BRANCH OFFICE**

53 Parker Irvine, CA 92618 Tel: +1-949-380-7550 Fax: +1-949-380-9204

### **S.AMERICA OFFICE**

Tel: +55 -11-4485-3143

#### **EUROPEAN BRANCH OFFICE**

Oehleckerring 6B, 22419 Hamburg, Germany Tel: +49-40-514400-53 Fax: +49-40-514400-79

5, Place de la Pyramide, Tour Ariane, La Défense 9, 92088 Paris-La Défense Cedex, France Tel 1: +33-1-55-68-11-08 Fax: +33-1-55-68-10-00 Tel 2: +33-1-55-68-11-09

# **CHINA SUBSIDIARY**

Room 401, Floor 4, #608 ZhaoJiaBang Road, Shanghai, 200031 Tel: +86-21-6431-8800Fax: +86-21-6431-7885

V1.0XA794E071